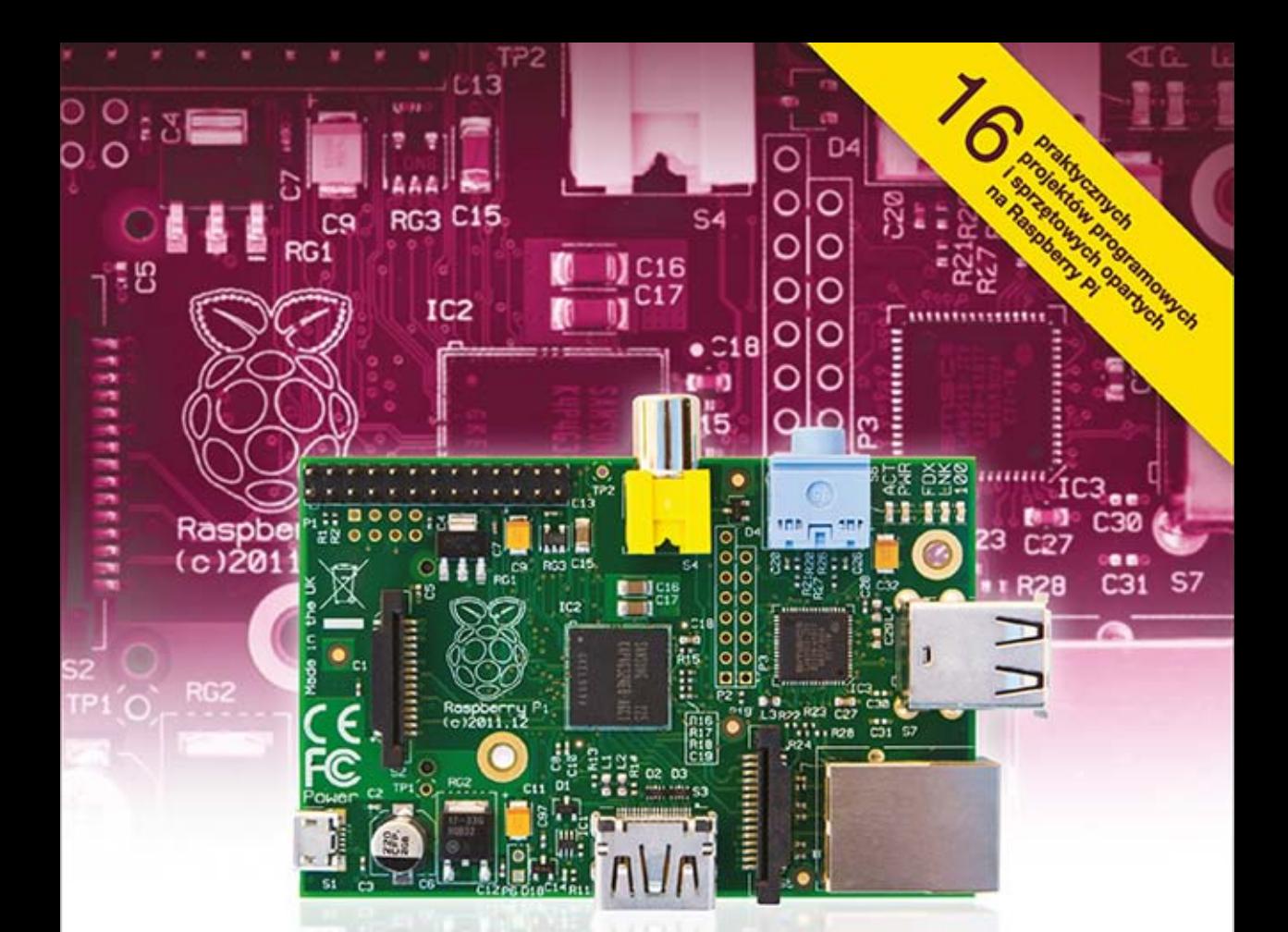

# **Raspberry Pi**® Najlepsze projekty

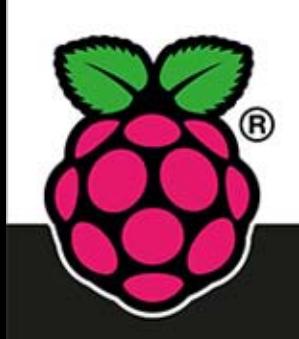

Wykorzystaj ogromny potencjał miniaturowego komputera!

**Andrew Robinson** 

**Mike Cook** 

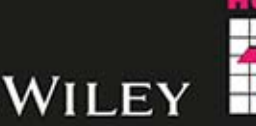

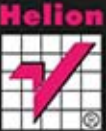

Tytuł oryginału: Raspberry Pi Project

Tłumaczenie: Tomasz Walczak

ISBN: 978-83-246-9221-7

© 2014 John Wiley & Sons, Ltd.

All Rights Reserved. Authorised translation from the English language edition published by John Wiley  $\&$ Sons Limited. Responsibility for the accuracy of the translation rests solely with Helion S.A. and is not the responsibility of John Wiley & Sons Limited.

No part of this book may be reproduced in any form without the written permission of the original copyright holder, John Wiley  $\&$  Sons Limited.

Translation copyright © 2014 by Helion S.A.

Designations used by companies to distinguish their products are often claimed as trademarks. All brand names and product names used in this book are trade names, service marks, trademarks or registered trademarks of their respective owners. The publisher is not associated with any product or vendor mentioned in this book. is publication is designed to provide accurate and authoritative information in regard to the subject matter covered. It is sold on the understanding that the publisher is not engaged in rendering professional services. If professional advice or other expert assistance is required, the services of a competent professional should be sought.

Wiley and the John Wiley & Sons, Ltd. logo are trademarks or registered trademarks of John Wiley and Sons, Ltd. and/ or its affiliates in the United States and/or other countries, and may not be used without written permission. Raspberry Pi is a trademark of the Raspberry Pi Foundation. All other trademarks are the property of their respective owners. John Wiley  $&$  Sons, Ltd. is not associated with any product or vendor mentioned in the book.

Wszelkie prawa zastrzeżone. Nieautoryzowane rozpowszechnianie całości lub fragmentu niniejszej publikacji w jakiejkolwiek postaci jest zabronione. Wykonywanie kopii metodą kserograficzną, fotograficzną, a także kopiowanie książki na nośniku filmowym, magnetycznym lub innym powoduje naruszenie praw autorskich niniejszej publikacji.

Wszystkie znaki występujące w tekście są zastrzeżonymi znakami firmowymi bądź towarowymi ich właścicieli.

Autor oraz Wydawnictwo HELION dołożyli wszelkich starań, by zawarte w tej książce informacje były kompletne i rzetelne. Nie biorą jednak żadnej odpowiedzialności ani za ich wykorzystanie, ani za związane z tym ewentualne naruszenie praw patentowych lub autorskich. Autor oraz Wydawnictwo HELION nie ponoszą również żadnej odpowiedzialności za ewentualne szkody wynikłe z wykorzystania informacji zawartych w książce.

Wydawnictwo HELION ul. Kościuszki 1c, 44-100 GLIWICE tel. 32 231 22 19, 32 230 98 63 e-mail: helion@helion.pl WWW: http://helion.pl (księgarnia internetowa, katalog książek)

Drogi Czytelniku! Jeżeli chcesz ocenić tę książkę, zajrzyj pod adres http://helion.pl/user/opinie/raspnp Możesz tam wpisać swoje uwagi, spostrzeżenia, recenzję.

Printed in Poland.

[• Kup książkę](http://helion.pl/rf/raspnp)

- 
- Oceń książke • Oceń książkę
- [Księgarnia internetowa](http://ebookpoint.pl/r/4CAKF)<br>• Lubię to! » Nasza społeczność
- Lubię to! » Nasza społeczność

# Spis treści

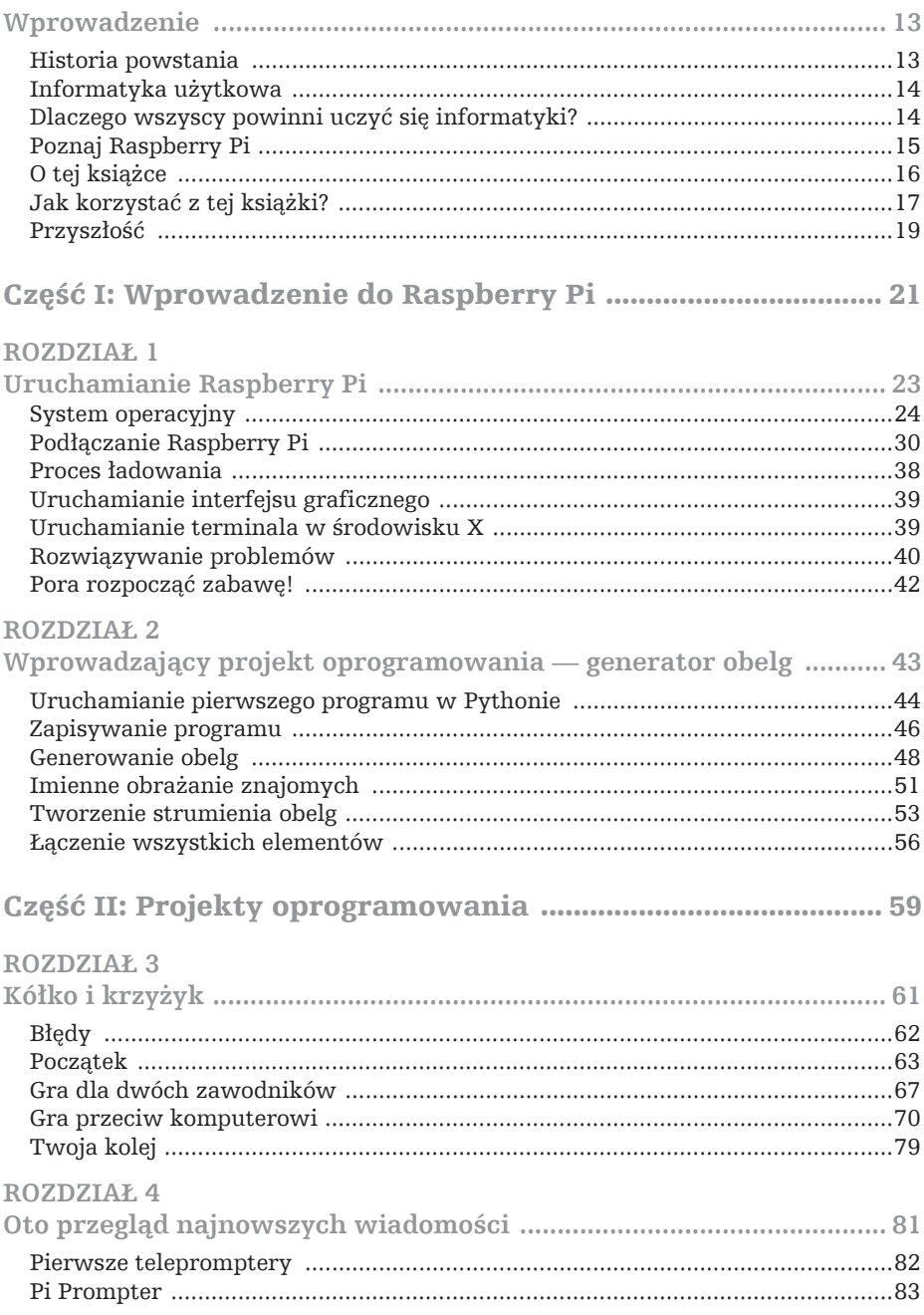

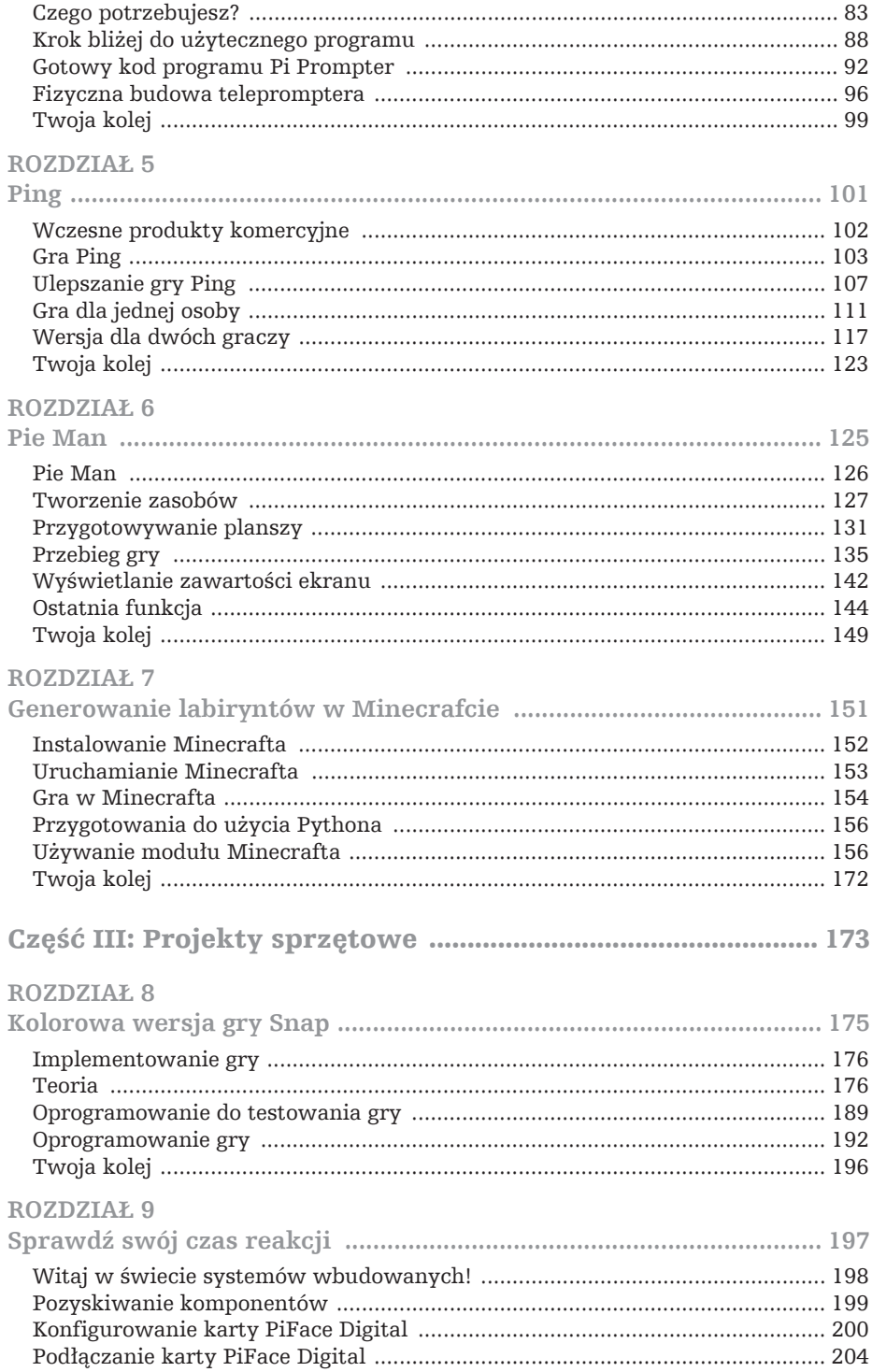

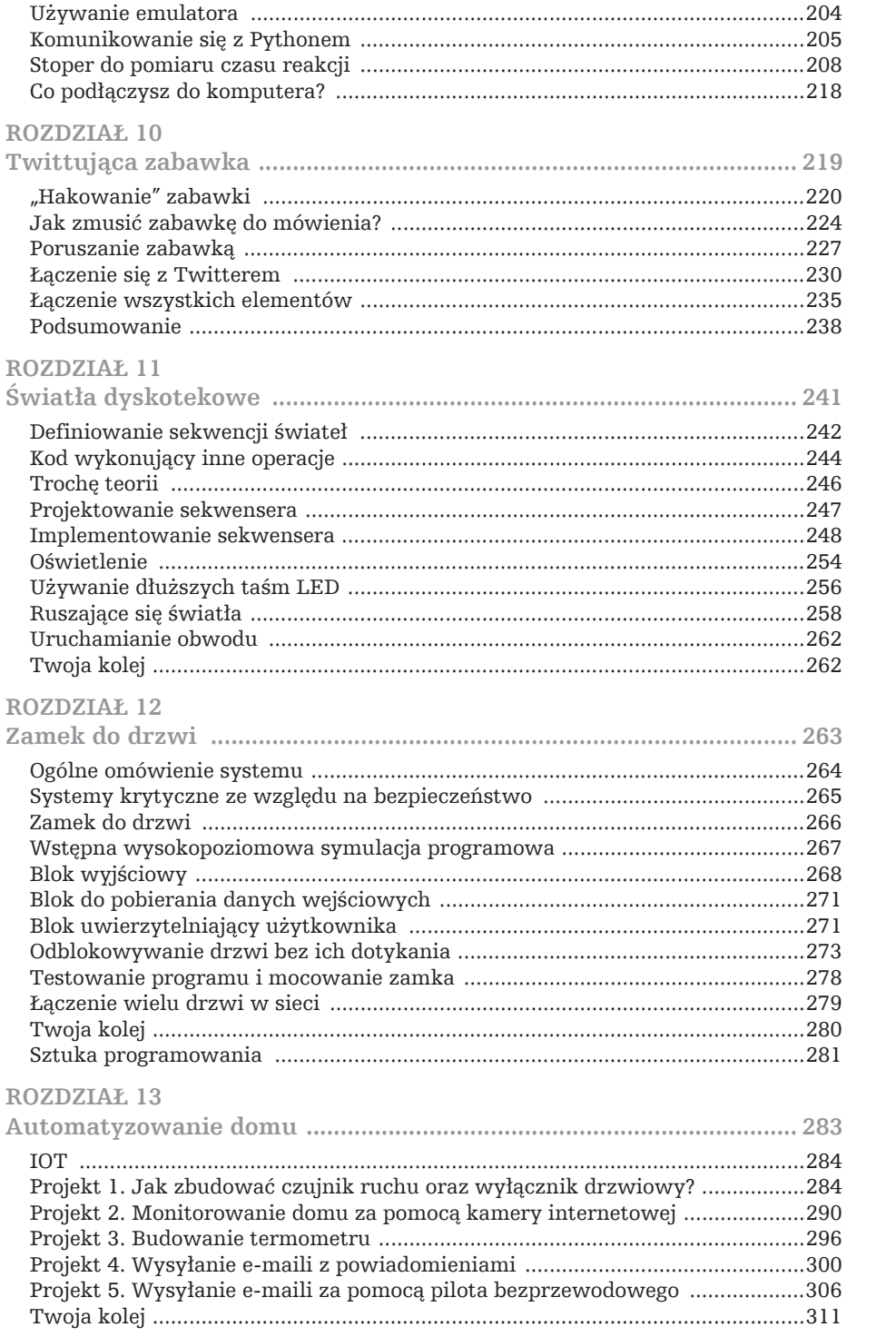

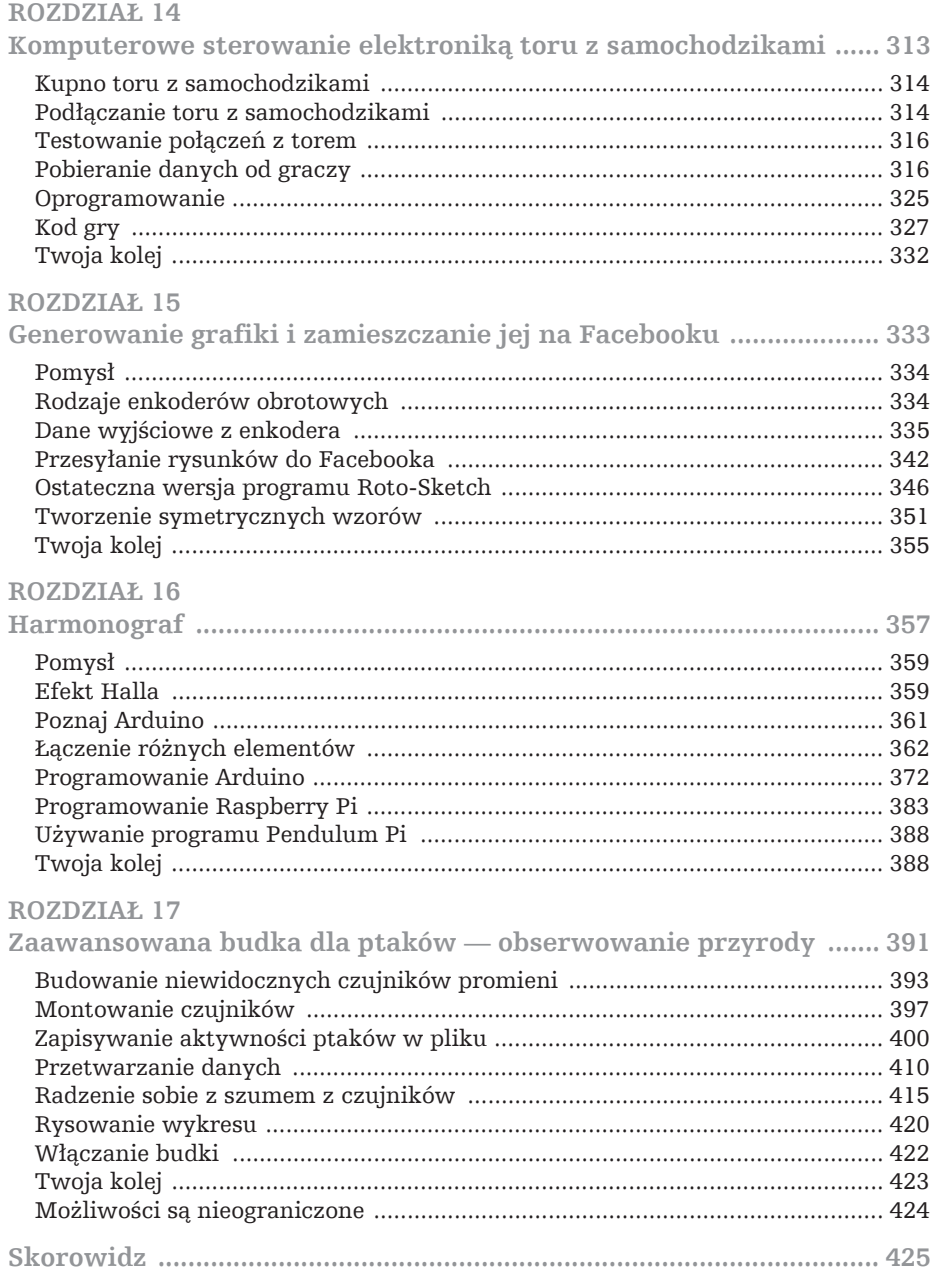

# Rozdzia**ł**

# **Generowanie labiryntów w Minecrafcie**

**Sean McManus**

**W tym rozdziale:**

- $\bigcirc$  Instalowanie Minecrafta
- O Poznawanie świata Minecrafta
- $\bigcirc$  Manipulowanie światem Minecrafta w Pythonie
- O Generowanie losowego labiryntu Minecrafta za pomocą Pythona

**Minecraft jest popularny** wśród fanów klocków Lego z całego świata. Pozwala tworzyć z bloków wciągające trójwymiarowe światy i rozpala wyobraźnię do tego stopnia, że zgodnie z szacunkami sprzedano około 20 milionów egzemplarzy tej gry na róĝne platformy (w tym na komputery PC i konsole Xbox).

Dostepna jest także wersja alfa tej gry przeznaczona na Raspberry Pi. Dostepny jest w niej tylko tryb tworzenia, w którym można bezpiecznie budować świat bez zagrożenia głodem lub atakami potworów. Wersja ta ma też ciekawa ceche — można ją programować za pomocą różnych języków, w tym Pythona. Oznacza to, że da się zbudować wielki pałac bez konieczności recznego dodawania wszystkich bloków. Można też, co przedstawiam w tym rozdziale, pisać programy wymyślające oryginalne, nowe struktury, a następnie zwiedzać i eksplorować te obiekty.

W tym projekcie utworzysz w Pythonie program generujący labirynty w Minecrafcie. Przy każdym uruchomieniu program generuje nowy labirynt, a użytkownik może kontrolować, jak duża ma być struktura i z jakich materiałów należy ja zbudować. W trakcie prac nad projektem zobaczysz, jak za pomocą Pythona dodawać i usuwać bloki w Minecrafcie. Dzieki temu zdobedziesz umiejetności, które pozwola Ci pisać własne programy sterujące budową.

W czasie gdy powstawała ta książka, gra Minecraft: Pi Edition była dostępna w wersji alfa. Jest to bardzo wczesna wersja testowa (jeszcze mniej zaawansowana niĝ wersja beta). Jednak wykryïem w niej tylko kilka problemów: okno i jego zawartość były źle wyrównane przy rozdzielczości 1024×768 (dlatego przełączyłem ją na  $1280\times1024$ ), a kursor działał nieprawidłowo po zmaksymalizowaniu okna. Mimo to zachęcam do tego, aby przy korzystaniu z oprogramowania w wersji alfa na wypadek problemów zawsze archiwizować ważne dane z Raspberry Pi.

WSKAZÓWKA Najłatwiejszy sposób archiwizowania plików z Raspberry Pi polega na podłączeniu urządzenia pamięci masowej i wykorzystaniu do skopiowania danych menedżera plików dostępnego w środowisku okienkowym.

Kod do tego rozdziaïu moĝna pobraÊ z mojej witryny: *http://www.sean.co.uk*.

# **Instalowanie Minecrafta**

Choć Minecraft na inne platformy jest oprogramowaniem komercyjnym, wersje alfa na Raspberry Pi można pobrać bezpłatnie. Aby móc uruchomić tę wersję, trzeba zainstalować w Raspberry Pi dystrybucję Raspbian Wheezy Linuksa. Jest to wersja systemu zalecana przez fundację Raspberry Pi. Można ją zainstalować za pomocą obrazu NOOBS dostępnego w sekcji z plikami do pobrania z witryny *http://www. raspberrypi.org*. Informacje na temat instalowania systemu operacyjnego znajdziesz w rozdziale 1., "Uruchamianie Raspberry Pi".

Aby zainstalować Minecrafta, wykonaj następujące czynności:

- 1. Upewnij sie, że Raspberry Pi jest podłaczony do internetu. Minecrafta pobierzesz przez połączenie internetowe.
- 2. Uruchom Raspberry Pi, wpisz polecenie startx i wciśnij klawisz Enter, aby otworzyć środowisko okienkowe.
- 3. Kliknij dwukrotnie ikone Midori w środowisku okienkowym lub użyj menu *Programs* w lewym dolnym rogu, aby uruchomić przeglądarkę internetową.
- 4. Otwórz stronę http://pi.minecraft.net i kliknij odnośnik, aby pobrać Minecrafta. W oknie dialogowym kliknij przycisk Save As i zapisz plik w katalogu pi. W przeglądarce plików katalog ten powinien być wyróżniony w widocznej po lewej stronie sekcji Places. Kliknij przycisk Save i zamknij przeglądarkę Midori (nie będziesz już jej potrzebował).
- 5. Kliknij dwukrotnie ikone programu LXTerminal na pulpicie, aby uruchomić sesje terminala.
- 6. Wprowadź instrukcję tar –zxvf minecraft-pi-0.1.1.tar.gz, aby wypakować zawartość pobranego pliku. W Linuksie wielkość znaków ma znaczenie, dlatego koniecznie użyj samych małych liter. Ostatni człon polecenia to nazwa pobranego pliku. Może się ona zmienić (zwłaszcza końcowe numery), gdy pojawią się nowe wersje Minecrafta. Wystarczy wpisać kilka pierwszych liter nazwy i wcisnąć klawisz Tab, aby komputer automatycznie ją uzupełnił. W trakcie wypakowywania plików ich nazwy będą pojawiać się na ekranie. W celu wyświetlenia zawartości katalogu pi wpisz instrukcję 1s.
- 7. Wprowadź polecenie cd mcpi, aby przejść do katalogu z wypakowanymi plikami Minecrafta.
- 8. Wpisz instrukcję ./minecraft-pi i wciśnij klawisz Enter, aby uruchomić grę.

Jeśli wszystko przebiegło prawidłowo, powinieneś zobaczyć ekran tytułowy Minecrafta.

# Uruchamianie Minecrafta

Gdy po zainstalowaniu Minecrafta zechcesz ponownie go uruchomić, przejdź do środowiska okienkowego (krok 2. w instrukcjach instalacji w podrozdziale "Instalowanie Minecrafta"), rozpocznij sesję terminala (krok 5.) i wpisz polecenie cd mcpi, a następnie ./minecraft-pi. Nie można uruchomić Minecrafta z poziomu wiersza poleceń bez wcześniejszego otwarcia środowiska okienkowego.

Jeśli zamkniesz okno programu LXTerminal, natychmiast zakończysz sesję Minecrafta. Dlatego **WSKAZÓWKA** spróbuj ignorować to okno, które na pozór nic nie robi — jest ono potrzebne.

# Gra w Minecrafta

Gdy uruchomisz Minecrafta w Raspberry Pi, na ekranie powitalnym bedziesz mógł wybrać jedną z dwóch opcji:

- O Start Game (rozpoczęcie gry). Z tej opcji będziesz korzystał w tym rozdziale do generowania własnych światów, które można eksplorować. Za jej pomocą możesz też wybrać wcześniej wygenerowany świat, gdy ponownie uruchomisz Minecrafta. Aby wybrać jeden ze światów, kliknij je i przeciągnij, tak aby potrzebny świat znalazł się pośrodku. Następnie kliknij na nim, aby go otworzyć.
- O Join Game (dołączanie do gry). Ta opcja pozwala dołączyć do innych graczy w sieci lokalnej. Omawianie tego trybu wykracza poza zakres rozdziału. Ta opcja umożliwia współpracę lub rywalizację w świecie Minecrafta.

Kliknij przycisk Start Game, a następnie wybierz opcję Create New. Minecraft wygeneruje wtedy nowy świat z wyjątkowym układem gór, lasów i oceanów. Po zakończeniu tego procesu zobaczysz świat z perspektywy pierwszej osoby (rysunek 7.1).

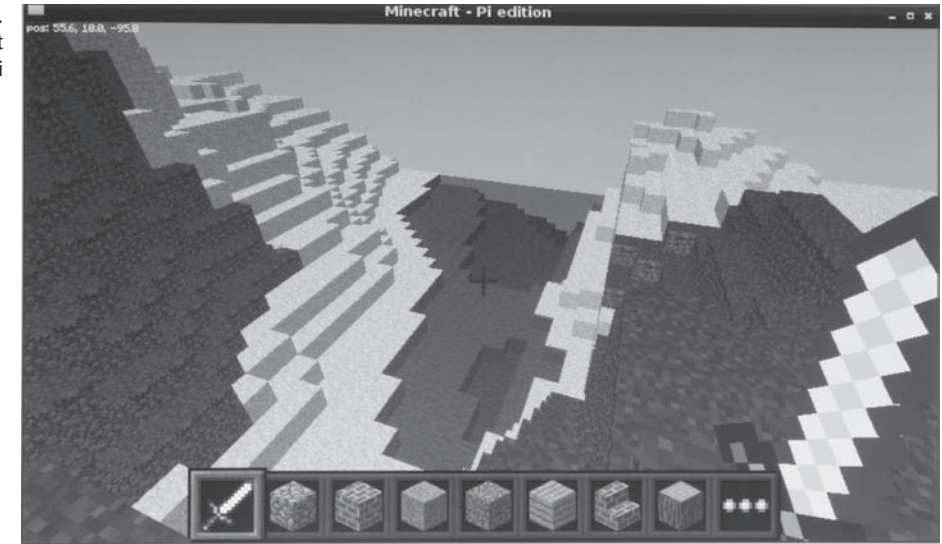

Rysunek 7.1. Microsoft w Raspberry Pi

#### **WSKAZÓWKA**

Możesz zmienić perspektywę i zobaczyć postać gracza. W tym celu wciśnij klawisz Esc, aby otworzyć menu gry, a następnie kliknij ikonę obok ikony głośników w lewym górnym rogu.

Po zakończeniu gry możesz ją zamknąć z poziomu menu gry (aby je wyświetlić, wciśnij klawisz Esc).

#### **Poruszanie się po świecie**

Przy grze w Minecrafta najlepiej jest używać obu rak. Jedna powinna znajdować się na myszy, a druga — na klawiaturze. Za pomocą myszy możesz się rozglądać i zmieniać kierunek. Przesunięcie myszy w lewo lub prawo pozwala się obrócić, a ruchy do przodu i do tylu powodują spoglądanie w dół i w górę. Do poruszania się służą klawisze *W* (do przodu), *S* (do tyłu), *A* (w lewo) i *D* (w prawo). Są one zgrupowane w jednym miejscu na klawiaturze, dzięki czemu posługiwanie się nimi jest łatwe.

Postać automatycznie skacze na niżej położone obszary, jeśli nad nie przejdziesz. Możesz też celowo wykonać skok (służy do tego spacja).

Aby uzyskać najlepszy obraz świata, kliknij dwukrotnie spację. Ujrzysz wtedy świat z lotu ptaka. W tym trybie wciśnięcie spacji pozwala wznieść się wyżej, a lewy klawisz Shift służy do obniżania pozycji. Ponowne dwukrotne kliknięcie spacji umożliwia powrót na ziemię. W tej wersji Minecrafta nie ma żyć ani zagrożeń, dlatego możesz bezpiecznie skakać z dowolnej wysokości.

#### **Tworzenie i niszczenie obiektów**

Jeśli chcesz zniszczyć blok, wskaż go myszą, a następnie kliknij i przytrzymaj lewy przycisk myszy. Niektóre bloki sa łatwiejsze do usuniecia niż inne. Aby zniszczyć obiekt, musisz być odpowiednio blisko. Dlatego jeśli przy próbie usunięcia bloku nie widzisz, jak się rozpada, stań bliżej niego.

Panel w dolnej cześci okna przedstawia bloki, które możesz umieścić w świecie (zobacz rysunek 7.1). Wybierać bloki można za pomocą kółka przewijania myszy lub klawiszy z cyframi od 1 do 8 (blokowi pierwszemu od lewej odpowiada cyfra 1 itd.). Wciśnij *E*, aby otworzyć pełną listę materiałów. Do poruszania się po niej służą klawisze sterujące ruchem (*W*, *A*, *S*, *D*). Jeśli chcesz wybrać dany blok, wciśnij klawisz *Enter* lub kliknij go myszą.

Aby umieścić blok w danym miejscu, kliknij docelową lokalizację prawym przyciskiem myszy. Blok możesz umieścić na innym tylko wtedy, gdy widzisz górną część tego ostatniego. Dlatego przy tworzeniu wysokich budowli czasem trzeba spojrzeć na świat z lotu ptaka.

Możesz budować wieże i jednocześnie wspinać się po nich. W tym celu należy spoglądać wskazówka w dół i jednocześnie podskakiwać oraz dodawać bloki.

Choć budowanie obiektów za pomocą Pythona jest znacznie łatwiejsze, zachęcam do zapoznania się z tym, jak gracze czują się w świecie Minecrafta. Warto zwłaszcza poeksperymentować z interakcją między blokami. Bloki kamienne potrafią utrzymać się bez bezpośredniego podparcia w powietrzu, natomiast bloki z piasku spadają na powierzchnię. Nie można sadzić kaktusów na trawie, można jednak umieścić je na piasku. Jeśli usuniesz blok na brzegu jeziora, opróżnioną przestrzeń zapełni woda. W grze nie można umieszczać źródeł wody ani lawy, choć można dodać je programowo za pomocą Pythona. Woda i lawa spływają kaskadami w dół i zapełniają duże obszary. Gdy te żywioły zetkną się ze sobą, woda schładza lawę i zamienia ją w kamień.

# **Przygotowania do uĝycia Pythona**

Jedną z zaskakujących cech Minecrafta jest to, że gra przejmuje kontrolę nad myszą. Dlatego trzeba wcisnąć klawisz *Tab*, aby wrócić do używania innych programów. Jeśli później chcesz ponownie zacząć używać myszy w Minecrafcie, kliknij okno gry. Wkrótce przyzwyczaisz się do wciskania klawisza *Tab* przed rozpoczęciem programowania. Teraz wciśnij ten klawisz, aby wyjść z Minecrafta, i przenieś kursor na pulpit.

Do tworzenia programów zwiazanych z Minecraftem posłuży środowisko IDLE. Kliknij dwukrotnie jego ikonę na pulpicie, aby je uruchomić. Możliwe, że najpierw bedziesz musiał kliknać górna krawedź okna Minecrafta i przeciagnać je, żeby zobaczyć potrzebną ikonę.

Jedną z pierwszych rzeczy, jakie zauważysz, jest to, że Minecraft znajduje się nad innymi oknami, dlatego środowisko IDLE może być niewidoczne. Niezbędna jest więc odpowiednia reorganizacja pulpitu. Aby przenieść okno, przeciągnij je za pasek tytułu. Zmienianie wielkości okien odbywa się w wyniku przeciągania krawędzi i rogów. Zachęcam, aby tak uporządkować okna, aby wszystkie były jednocześnie widoczne. Na monitorze o standardowych wymiarach, jakiego uĝywam, umieszczam Minecrafta w lewym górnym rogu, małe okno z powłoką Pythona w prawym górnym narożniku, a okno z kodem programu w dolnej części ekranu. Nie należy zmieniać wielkości okna Minecrafta. W wersji, z której korzystam, gra przestaje wtedy reagować na ruchy myszą. Okno programu LXTerminal możesz zignorować (ale go nie zamykaj).

# **Uĝywanie moduïu Minecrafta**

Teraz możesz napisać swój pierwszy program w Pythonie powiązany ze światem Minecrafta. Program ten będzie wysyłał komunikaty do dostępnego w grze czata.

W powłoce Pythona otwórz menu *File* i wybierz opcję New, aby otworzyć nowe okno edytora. Wpisz w nim poniższy kod, a następnie zapisz plik w katalogu *pi* za pomocą menu *File* i wciśnij klawisz *F5*, aby uruchomić nowy program. Do działania wymaga on, aby uruchomiona była sesja gry w Minecrafcie.

```
import sys, random
sys.path.append("./mcpi/api/python/mcpi")
import minecraft
mc = minecraft.Minecraft.create()
mc.postToChat("Witamy w labiryntach Minecrafta!")
```
Pierwszy wiersz importuje moduły sys i random. Moduł random będzie później potrzebny do budowania losowych labiryntów. Moduł sys jest używany od razu do poinformowania środowiska IDLE, gdzie znajduje się moduł Pythona związany z Minecraftem (pozwala on na przekazywanie instrukcji wykonywanych w Minecrafcie). Po wskazaniu środowisku IDLE lokalizacji tego modułu należy go zaimportować.

W Pythonie do przesyłania instrukcji do Minecrafta służy polecenie minecraft. Minecraft.create(), po którym należy podać potrzebną instrukcję. Na przykład aby wyświetlić powitanie w oknie czata, zastosuj poniższy kod:

```
minecraft.Minecraft.create().postToChat("Witamy w labiryntach Minecrafta!")
```
Przy dïuĝszych instrukcjach taki kod jest nieczytelny, dlatego w przedstawionym programie utworzyłem zmienną mc, którą można stosować jako skrót polecenia minecraft.Minecraft.create(). Dzieki temu można przesyłać komunikaty za pomocą krótszych wierszy kodu, tak jak w przykładowym programie.

Jeśli kod nie działa, zwróć uwagę na wielkość znaków. W Pythonie ma ona znaczenie, dlatego wyakazówka musisz stosować małe i wielkie litery dokładnie w taki sposób jak w przykładowym kodzie. Zwróć uwagę na notację wielbłądzią w nazwie postToChat i wielką literę M w poleceniu minecraft.Minecraft.create().

#### **WspóïrzÚdne w Minecrafcie**

Jak łatwo się domyślić, każdy punkt w świecie Minecrafta ma współrzedne. Do określenia pozycji punktu potrzebne są współrzędne w trzech wymiarach:

- $\circ$  Oś x. Jest równolegia do powierzchni i przyjmuje wartości od –127,7 do 127,7.
- $\circ$  Oś y. Jest ustawiona pionowo i określa wysokość. Możesz wznieść się aż na wysokość 500 jednostek, jednak już przy wysokości 70 ziemia nie jest widoczna, dlatego dalsze wznoszenie się nie ma sensu. Poziom morza to 0. Możesz rozbijać bloki, aby drążyć tunele pod wodą. Mnie udało się zejść do poziomu –70 jednostek, zanim wypadłem ze świata i zginąłem. Jest to jedyny możliwy sposób zabicia postaci w Minecrafcie na Raspberry Pi, jaki udało mi sie znaleźć.
- $\circ$  Oś z. Także jest równolegia do powierzchni i przyjmuje wartości od –127,7 do 127,7.

Celowo podałem współrzędne w tej właśnie kolejności, ponieważ tak są podawane w Minecrafcie. Jeśli — podobnie jak ja — często używasz współrzędnych x i y do określania pozycji w świecie dwuwymiarowym (na przykład punktów na ekranie), będziesz musiał przyzwyczaić się do tego, że y reprezentuje wysokość. W tym rozdziale zwykle używam współrzędnych x i z do określania pozycji ścian (zmienia się ona w zależności od ściany), a współrzędnej  $y$  — do opisywania jej wysokości (jest ona niezależna od lokalizacji ściany).

W trakcie poruszania się po planszy w lewym górnym rogu okna Minecrafta zmieniają się współrzędne gracza. Jeśli spróbujesz wyjść poza świat gry, natrafisz na niewidzialną ścianę, której nie da się przebić — podobnie jak w filmie *Truman Show*, gdzie jednak bohater znalazł drzwi.

# **Zmienianie pozycji gracza**

Za pomocą poniższego polecenia można przenieść postać w dowolne miejsce w świecie Minecrafta:

```
mc.player.setTilePos(x, y, z)
```
Aby na przykład zrzucić postać z nieba w środek świata, użyj następującego wywołania:

```
mc.player.setTilePos(0, 100, 0)
```
#### WSKAZÓWKA Nie musisz umieszczać tego polecenia w aplikacji i uruchamiać jej. Jeśli już uruchomiłeś program w celu włączenia modułu Minecrafta, możesz używać powłoki Pythona do wprowadzania instrukcji służących do przenoszenia postaci i dodawania bloków.

Jeśli nie jest włączony tryb latania, postać spadnie z nieba w środku świata. Jeżeli tryb latania jest aktywny, kliknij okno Minecrafta i dwukrotnie wciśnij spację, aby wyłączyć ten tryb i rozpocząć opadanie.

Postać można umieścić w dowolnym miejscu świata gry. Czasem oznacza to, że postać pojawi się w środku góry lub innej struktury, w której ruch jest niemożliwy. W takiej sytuacji zmień pozycję gracza za pomocą kodu. Dobrym rozwiązaniem jest zwykle umieszczenie postaci na dużej wysokości, ponieważ można z niej spaść na najwyżej położony punkt.

#### **Dodawanie bloków**

Aby dodać blok do świata, zastosuj poniższe polecenie:

```
mc.setBlock(x, y, z, blockTypeId)
```
Parametr blockTypeId to liczba reprezentująca materiał, z jakiego zbudowany jest dodawany blok. Pełna liste materiałów znajdziesz na stronie *http://www.minecraft wiki.net/wiki/Data\_values\_(Pocket\_Edition)*. Ważne są liczby z kolumny *Dec* z tabeli z tej strony, ponieważ potrzebujesz liczby dziesiętnej, a nie szesnastkowej. Poprawne są wartości z przedziału od 0 do 108, a także kilka większych liczb. W tabeli 7.1 opisuję wybrane materiały, które prawdopodobnie okażą się najbardziej przydatne w tym projekcie oraz w trakcie wykonywania eksperymentów.

| blockTypeId | Typ bloku        |
|-------------|------------------|
| 0           | Powietrze        |
| 1           | Kamień           |
| 2           | Trawa            |
| 3           | <b>B</b> łoto    |
| 5           | Deska            |
| 8           | Woda             |
| 10          | Lawa             |
| 12          | Piasek           |
| 20          | Szklana cegła    |
| 24          | Piaskowiec       |
| 41          | Złota cegła      |
| 45          | Cegła            |
| 47          | Półka na książki |
| 53          | Drewniane schody |
| 57          | Diamentowy blok  |
| 64          | Drewniane drzwi  |
| 81          | Kaktus           |
|             |                  |

Tabela 7.1. Materiały z gry Minecraft: Pi Edition

Gdy używasz bloków wody lub lawy, możesz wywołać powódź. Dlatego na potrzeby ekspe- WSKAZÓWKA rymentów utwórz nowy świat.

Dostępne jest też inne polecenie, które pozwala tworzyć duże prostopadłościany z bloków określonego typu. Aby zastosować to polecenie, podaj współrzędne dwóch przeciwległych narożników oraz materiał, z którego bryła ma być zbudowana:

mc.setBlocks(x1, y1, z1, x2, y2, z2, blockTypeId)

Aby szybko zbudować ceglany schron, utwórz duży prostopadłościan z cegły, a następnie umieść w nim prostopadłościan z powietrza. Powietrze zastępuje dowolne inne bloki, co powoduje ich usunięcie ze świata. Oto przykład:

mc.setBlocks(0, 0, 0, 10, 5, 7, 45) # *Cegáa* mc.setBlocks(1, 0, 1, 9, 5, 6, 0) # *Powietrze*

Ten kod w punkcie o współrzędnych (0, 0, 0) tworzy schron o powierzchni  $10 \times 7$ bloków i wysokości 5 bloków. Ściany mają grubość jednego bloku, ponieważ obszar od pierwszego do dziewiątego bloku na osi x, od pierwszego do szóstego bloku na osi z i od zerowego do piątego bloku na osi y są wypełniane powietrzem. Po wszystkich stronach pozostaje więc jedna ściana o grubości jednego bloku, a góra budowli jest odkryta.

Pamiętaj, że symbol # reprezentuje komentarz dla programisty. Komputer ignoruje zawartość **WSKAZÓWKA** wiersza znajdującą się po tym symbolu.

> Choć przy określaniu pozycji postaci można posługiwać się współrzędnymi z częściami ułamkowymi (na przykład 1,7), to przy dodawaniu bloków współrzędne są zaokrąglane do najbliższej liczby całkowitej.

#### Uniemożliwianie graczom modyfikowania świata

Wiem, że nigdy byś nie oszukiwał w grze, jednak szukanie drogi w labiryncie, w którym można *przypadkowo* wyrąbać sobie przejście, nie byłoby ciekawe, prawda? Aby uniemożliwić graczom usuwanie lub dodawanie bloków w świecie, zastosuj następujący wiersz:

```
mc.setting("world.immutable", True)
```
Słowo *immutable* jest czesto stosowane w kontekście programowania i oznacza "niezmienny".

#### Ustawianie parametrów labiryntu

Skoro wiesz już, jak dodawać bloki i używać bloków z powietrzem do opróżniania przestrzeni, możesz przystapić do pisania programu generującego labirynty. W tym programie wykorzystasz zestaw stałych przeznaczonych na ważne informacje o labiryncie. Stałe to rodzaj zmiennych, których wartości zdecydowałeś się nie zmieniać w trakcie działania programu. Nazwy stałych zwykle zapisuje się wielkimi literami, aby zasygnalizować ich przeznaczenie dla osób czytających kod programu i ułatwić samemu sobie pamiętanie o tym, że program nie powinien zmieniać wartości tych elementów. Zastąpienie w programie liczb stałymi pozwala w przyszłości łatwiej wprowadzać zmiany, a także znacznie poprawia czytelność kodu i pomaga zrozumieć, co reprezentują poszczególne wartości.

#### **WSKAZÓWKA** W nazwach zmiennych wielkość liter ma znaczenie, dlatego dla Pythona SIZE i size to dwie różne zmienne (jednak stosowanie obu tych nazw w jednym programie nie jest najlepszym pomysłem).

Program najpierw ustawia stałe:

```
SIZE = 10HEIGHT = 2MAZE X = 0GROUND = 0MAZE Z = 0MAZE MATERIAL = 1 # KamiehGROUND MATERIAL = 2 # Trawa
CEILING = False
```
Budowanie labiryntu zaczniesz od siatki ścian z jednoblokowymi przestrzeniami (komórkami) między nimi. Efekt wyglądem przypomina gofry (rysunek 7.2). Każda komórka ma początkowo cztery ściany, a program usuwa je, dzięki czemu powstają ścieżki między komórkami, a ostatecznie — labirynt. Tu jest on kwadratowy, a parametr SIZE określa jego wielkość w komórkach. Labirynt z parametrem SIZE równym 10 ma po 10 komórek w wymiarach x i z, jednak w świecie Minecrafta zajmuje dwukrotnie więcej miejsca (20 na 20 bloków), ponieważ między komórkami znajdują się jednoblokowe ściany. Stanie się to zrozumiałe, gdy zaczniesz budować labirynt. Próbowałem tworzyć labirynty o parametrze SIZE równym 40, jednak ich budowanie zajmuje wiele czasu, a eksploracja — całe wieki. Na razie wystarczy wartość 10. Jeśli w świecie nie ma wystarczająco dużo miejsca na labirynt, program zakończy prace i zgłosi błąd.

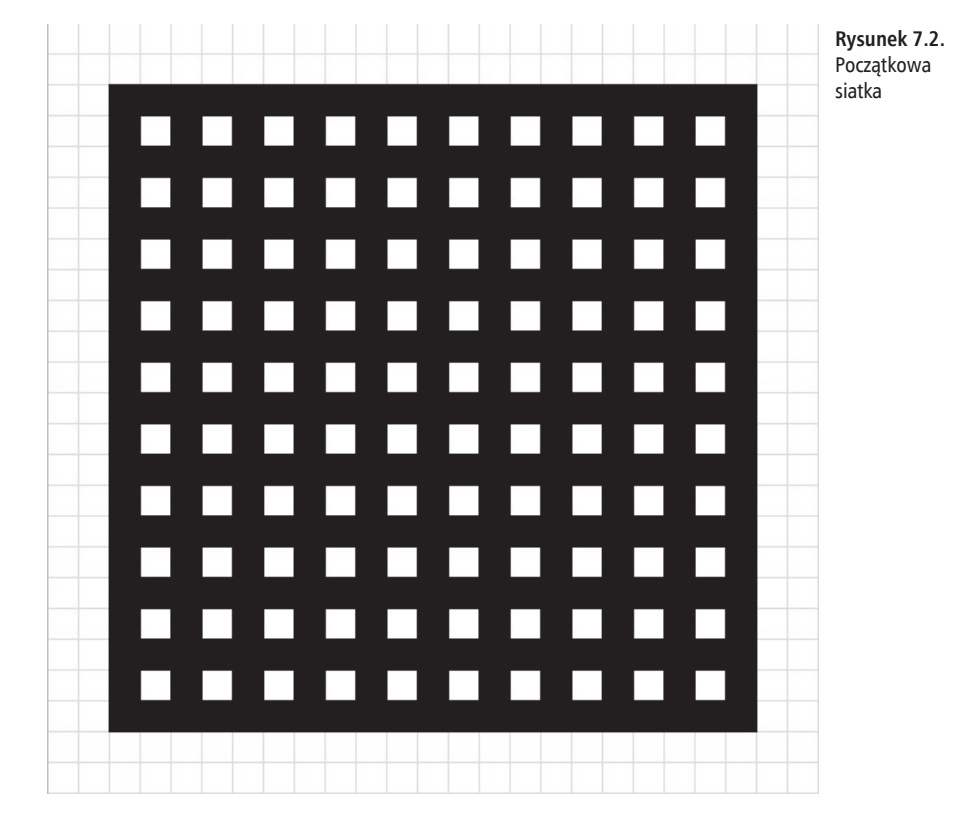

Parametr HEIGHT określa w blokach wysokość ścian labiryntu. Wybrałem wartość 2, ponieważ przy wartości 1 można przeskakiwać ściany labiryntu (gracz automatycznie wchodzi na bloki o tej wysokości). Wyższe wartości powodują, że nie można zobaczyć widocznych w oddali gór, które są dla użytkownika cenną wskazówką wizualną.

Stałe MAZE X, GROUND i MAZE Z określają współrzędne początku labiryntu. Materiał, z którego zbudowany jest labirynt (MAZE\_MATERIAL), to kamień (1), a materiałem podłoża (GROUND MATERIAL) jest trawa (2). Dostępna jest też opcja, która pozwala dodać sufit, co uniemożliwia graczowi wzniesienie się ponad labirynt. Na razie jednak opcja ta jest wyłączona, co pozwala swobodnie eksplorować labirynt w trakcie jego tworzenia.

WSKAZÓWKA Doskonale wygląda labirynt z półek z książkami (MAZE\_MATERIAL=47).

#### **Przygotowywanie podïoĝa**

Jedną z pierwszych rzeczy, jakie trzeba zrobić, jest upewnienie się, że labirynt znajduje się na równym stałym lądzie. Ponieważ świat Minecrafta jest generowany dynamicznie, może się okazać, że stawiasz budowlę w środku góry lub na morzu.

Oprócz powierzchni przeznaczonej na labirynt należy oczyścić obszar 10 bloków wokół budowli, aby gracz mógł wygodnie się do niej zbliżyć i obejść ją dookoła. Najpierw opróżnij obszar przez wypełnienie go blokami powietrza. Spowoduje to usunięcie wszystkich innych obiektów z danego miejsca.

Labirynt zajmuje mierzony w blokach obszar od MAZE\_X do MAZE\_X+(SIZE\*2) i od MAZE Z do MAZE Z+(SIZE\*2). Liczba bloków jest dwa razy większa od liczby komórek (SIZE), ponieważ na prawo i poniżej każdej komórki znajduje się ściana. Środkowy punkt labiryntu w świecie Minecrafta ma współrzędne MAZE X+SIZE, MAZE Z+SIZE.

Trzeba też opróżnić obszar 10 bloków w każdym kierunku od labiryntu. Poniższy kod usuwa wszystkie bloki na wysokość 150 bloków od poziomu labiryntu. Dzięki temu nie istnieje ryzyko, że nieusunięte bloki góry spadną z nieba do labiryntu i będą leżeć w korytarzach:

```
mc.setBlocks(MAZE_X-10, GROUND, MAZE_Z-10, MAZE_X+(SIZE*2)+10, GROUND+150,
 ´MAZE_Z+(SIZE*2)+10, 0)
mc.setBlocks(MAZE_X-10, GROUND, MAZE_Z-10, MAZE_X+(SIZE*2)+10, GROUND,
 ´MAZE_Z+(SIZE*2)+10, GROUND_MATERIAL)
```
Zalecam, aby dodać blok wyznaczający początkowy róg labiryntu (współrzędne MAZE X, MAZE Z). Jest to przydatne przy pisaniu i debugowaniu programu, ponieważ pozwala określić położenie labiryntu przy obserwowaniu go z lotu ptaka. Blok można dodać za pomocą poniższego kodu:

```
mc.setBlock(MAZE_X, GROUND+HEIGHT+1, MAZE_Z, MAZE_MATERIAL)
```
Umieść postać nad środkiem labiryntu, abyś mógł patrzeć w dół i obserwować jego powstawanie. Jeśli nie masz włączonego trybu latania, spadniesz na ścianę labiryntu, jednak zawsze możesz ponownie uruchomić ten tryb.

```
mc.player.setTilePos(MAZE_X+SIZE, GROUND+25, MAZE_Z+SIZE)
```
#### Dodawanie ścian labiryntu

Aby utworzyć przypominającą gofra siatkę, zastosuj poniższy kod:

```
for line in range(0, (SIZE+1)*2, 2):
   mc.setBlocks(MAZE X+line, GROUND+1, MAZE Z, MAZE X+line, GROUND+HEIGHT,
   →MAZE Z+(SIZE*2), MAZE MATERIAL)
   mc.setBlocks(MAZE X, GROUND+1, MAZE Z+line, MAZE X+(SIZE*2), GROUND+HEIGHT,
   →MAZE Z+line, MAZE MATERIAL)
```
Pętla for przypisuje do zmiennej line liczby parzyste od 0 do SIZE\*2. Przed podwojeniem wartości trzeba dodać do SIZE liczbe 1, ponieważ funkcja range nie zwraca ostatniej wartości w sekwencji (na przykład wywołanie range(1, 10) zwraca liczby od 1 do 9). Liczba 2 na końcu wywołania range oznacza wielkość kroku, tak więc pętla w każdym powtórzeniu przyjmuje kolejne wartości parzyste. W efekcie między ścianami pozostają puste miejsca (komórki). Przy każdym powtórzeniu petli używany jest prostopadłościan do narysowania dwóch ścian, które biegną przez całą szerokość labiryntu wzdłuż osi x i z. To, że w miejscach przecięcia się ścian blok jest dodawany dwukrotnie, nie ma znaczenia. Ściana jest budowana od poziomu GROUND+1, dlatego gdy usuniesz ściany w celu utworzenia ścieżek, nadal będzie widoczna trawa.

**WSKAZÓWKA** Nie zapomnij o dwukropku po instrukcji for. Ponadto dwa następne wiersze muszą być wyróżnione wcięciem (jest to dla Pythona informacja, że należą do pętli).

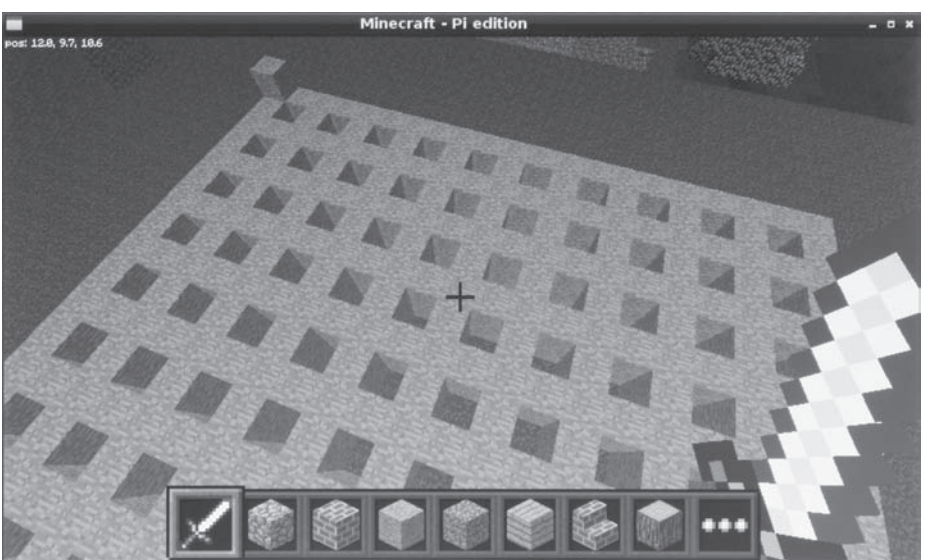

Powinieneś uzyskać siatkę wyglądającą tak, jak na rysunku 7.3.

Rysunek 7.3. Siatka w Minecrafcie

Pole ksi k

#### **Algorytm generowania labiryntu**

Przed rozpoczęciem analizowania kodu, który przekształca gofra w labirynt, wyjaśniam, jak ten kod działa. Celem jest utworzenie labiryntu doskonałego (w sensie technicznym — nie są to moje przechwałki). Oznacza to, że w labiryncie ma nie być żadnych petli ani niedostępnych miejsc. Między dowolnymi dwoma punktami istnieje tylko jedna ścieżka.

Program działa w następujący sposób:

- 1. Punktem wyjścia jest utworzony gofr, w którym każda komórka jest otoczona z czterech stron ścianami.
- 2. Należy losowo wybrać początkową komórkę labiryntu.
- 3. Trzeba zbadać wszystkie sąsiednie komórki i utworzyć listę tych, które mają wszystkie cztery ściany. Są to komórki, które nie zostały jeszcze odwiedzone.
- 4. Jeśli istnieją nieodwiedzone sąsiednie komórki, należy losowo wybrać jedną z nich, usunać ściane miedzy bieżaca i wybrana komórka, a następnie przejść do tej ostatniej. W tym momencie to ona staje się bieżącą komórką.
- 5. Jeżeli wszystkie komórki sąsiadujące z bieżącą zostały już odwiedzone, należy cofnać się o jedną komórkę i ustawić ją jako bieżącą.
- **6.** Trzeba powtarzaÊ kroki od 3. do 5. do momentu odwiedzenia wszystkich komórek.

#### **Konfigurowanie zmiennych i list**

Aby zaimplementować ten algorytm, należy zastosować następujące zmienne:

- $\circ$  Zmienna numberOfCells. Przechowuje łączną liczbę komórek labiryntu (czyli SIZE\*SIZE).
- O Zmienna numberOfVisitedCells. Przechowuje liczbę komórek odwiedzonych do tej pory. Jeśli ta liczba jest identyczna z wartością zmiennej numberOfCells, oznacza to, że algorytm odwiedził każda komórke i usunał jedna z jej ścian. Można więc dotrzeć do każdej komórki i labirynt jest ukończony.
- $\circ$  Zmienna xposition. Zapamiętuje pozycję na wymiarze "x" w czasie poruszania się po labiryncie i generowania go. Pozycja jest mierzona w komórkach i początkowo przyjmuje losową wartość z przedziału od 1 do SIZE.
- $\bigcirc$  Zmienna zposition. Zapamiętuje pozycję na wymiarze "z" w czasie poruszania się po labiryncie i generowania go. Pozycja jest mierzona w komórkach i początkowo przyjmuje wartość losową.
- Lista cellsVisitedList[]. Przechowuje ścieżkę, dzięki czemu program może się cofać. Przy tworzeniu listy należy zapisać w niej początkową pozycję za pomocą metody append().
- O Zmienne playerx i playerz. Służą do zapamiętywania początkowej pozycji, dzięki czemu można umieścić w niej gracza po zbudowaniu labiryntu.

W kodzie algorytmów tego rodzaju (jest to algorytm generowania labiryntów metodą DSF) często potrzebna jest lista lub podobna struktura danych do przechowywania lokalizacji ścian. Tutaj jest to niepotrzebne, ponieważ w Minecrafcie istnieją widoczne ściany. Jeśli chcesz, możesz zapisać labirynt w świecie gry.

Poniższy kod ustawia początkowe wartości zmiennych:

```
numberOfCells = SIZE*SIZEnumberOfV is tiedCells = 1cellsVisitedList = \lceilxposition = random.random(1, SIZE)zposition = random.random(1, SIZE)playerx = xpositionplayerz = zpositioncellsVisitedList.append((xposition, zposition))
```
# Tworzenie funkcji

W programie potrzebnych jest kilka podstawowych funkcji. Oto one:

- $\circ$  Funkcje realx(x) i realz(z). Przekształcają współrzędne labiryntu (podawane w komórkach) na współrzędne świata Minecrafta (mierzone w blokach i przesunięte względem początkowej pozycji labiryntu).
- $\circ$  Funkcje showMaker(x,z) i hideMaker(x,z). Dodają i ukrywają złoty blok pokazujący, do której komórki program doszedł w trakcie budowania labiryntu. Ciekawe jest obserwowanie zmian tych komórek z lotu ptaka, a ponadto funkcje te są przydatne w trakcie tworzenia i debugowania programu.
- Funkcja demolish(realx,realz). Służy do usuwania ścian w labiryncie. Jako parametry przyjmuje rzeczywiste współrzędne ze świata Minecrafta.
- O Funkcja testAllWalls(cellx, cellz). Sprawdza, czy wszystkie cztery ściany komórki pozostały nietknięte. Jeśli tak jest, zwraca wartość True (w przeciwnym razie zwraca False). W tej funkcji używane jest polecenie  $mc.getBlock(x, y, z)$ , które określa typ bloku (blockTypeId) stojącego w danym miejscu. W standardowy sposób (za pomoca dwóch znaków równości) należy sprawdzić, czy ten typ jest taki sam jak typ materiału ścian (MAZE MATERIAL). Jeśli tak jest, oznacza to, że w danym miejscu stoi ściana.

Dodaj poniższe definicje funkcji w początkowej części programu, po instrukcji ustawiającej moduł Minecrafta:

```
def realx(x):
    return MAZE X+(x*2)-1def real(z):
    return MAZE Z+(z*2)-1def showMaker(x, z):
    mc.setBlock(realx(x), GROUND+1, realz(z), 41) # 41 = złoto
```

```
def hideMaker(x, z):
   mc.setBlock(realx(x), GROUND+1, realz(z), 0)def demolish(realx, realz):
   mc.setBlocks(realx, GROUND+1, realz, realx, HEIGHT+GROUND, realz, 0)
def testAllWalls(cellx, cellz):
    if mc.getBlock(realx(cellx)+1, GROUND+1, realz(cellz))==MAZE MATERIAL
    →and mc.getBlock(realx(cellx)-1, GROUND+1, realz(cellz))==MAZE MATERIAL
    →and mc.getBlock(realx(cellx), GROUND+1, realz(cellz)+1)==MAZE MATERIAL
    →and mc.getBlock(realx(cellx), GROUND+1, realz(cellz)-1)==MAZE MATERIAL:
        return True
    else:
        return False
```
**WSKAZÓWKA** Jeśli wystąpił błąd, sprawdź, czy nie brakuje dwukropków po instrukcjach def i i f.

### Tworzenie głównej petli

Algorytm tworzący labirynt działa do momentu odwiedzenia wszystkich komórek. Dlatego rozpoczyna się od poniższej instrukcji:

```
while numberOfVisitedCells < numberOfCells:
```
Trzeba sprawdzić, czy ściany w komórkach sasiadujących z bieżaca pozostają nietkniete. W tym celu należy zbadać po kolei każdy kierunek za pomocą funkcji testAllWalls(x, z). Po znalezieniu komórki z wszystkimi ścianami należy za pomocą metody append() dodać jej kierunek do listy possibleDirections[]. Tak wygląda implementacja trzeciego kroku algorytmu (pamiętaj, że cały poniższy kod jest wcięty względem nadrzędnej instrukcji while):

```
possibleDirections = []if testAllWalls(xposition-1, zposition):
   possibleDirections.append("left")
if testAllWalls(xposition+1, zposition):
   possibleDirections.append("right")
if testAllWalls(xposition, zposition-1):
    possibleDirections.append("up")
if testAllWalls(xposition, zposition+1):
    possibleDirections.append("down")
```
Określenia up, down, left i right (czyli góra, dół, lewa, prawa) są w trójwymiarowym świecie dość nieprecyzyjne. Zastosowałem je, ponieważ są łatwe do zrozumienia. Jeśli w trakcie generowania labiryntu spojrzysz na niego z lotu ptaka i ustawisz się tak, aby początkowy narożnik labiryntu (o współrzędnych MAZE X, MAZE Z) znajdował się w lewym górnym rogu, wymienione wyżej określenia beda wskazywały właściwe kierunki.

Może zauważyłeś, że kod nie sprawdza, czy komórki znajdują się na krawędziach labiryntu. Co się stanie przy sprawdzaniu komórek, które wychodzą poza lewą lub dolną krawędź labiryntu? Nie stanowi to problemu. Kod programu automatycznie zatrzymuje się przed krawędziami. Ponieważ sprawdzane "komórki" poza krawędzią nie mają wszystkich czterech ścian (ich jedyną ścianą jest bok labiryntu), tak więc algorytm nigdy do nich nie przechodzi.

W kroku czwartym algorytm losowo wybiera jedna z nieodwiedzonych sasiadujących komórek. Usuwa ścianę między bieżącą i wybraną komórką, po czym przechodzi do tej ostatniej. Aby ustalić, czy istnieje choć jeden nieodwiedzony sąsiad, należy sprawdzić długość listy possibleDirections. Jeśli jest ona różna od 0 (!=0), należy wykonać odpowiednie operacje. Cały omawiany fragment powinien być wyróżniony wcięciem względem nadrzędnej pętli while. Jeśli masz trudności z ustaleniem właściwego poziomu wcięcia, zapoznaj się z pełnym kodem z listingu 7.1 zamieszczonego w końcowej części rozdziału.

Przed zmianą pozycji należy ukryć złotą cegłę wskazującą pozycję w labiryncie:

```
hideMaker(xposition, zposition)
if len(possibleDirections)!=0:
     directionChosen=random.choice(possibleDirections)
     if directionChosen=="left":
         demolish(realx(xposition)-1, realz(zposition))
         xposition -= 1
     if directionChosen=="right":
         demolish(realx(xposition)+1, realz(zposition))
         xposition += 1
     if directionChosen=="up":
         demolish(realx(xposition), realz(zposition)-1)
         zposition -= 1
     if directionChosen=="down":
         demolish(realx(xposition), realz(zposition)+1)
         zposition += 1
```
Po przejściu do nowej komórki trzeba zwiększyć liczbę odwiedzonych komórek o jeden i dodać nowa komórke do listy przechowującej ścieżkę. Jest to także dobry moment na wyświetlenie w komórce złotego bloku pokazującego proces budowania labiryntu:

```
numberOfVisitedCells += 1
cellsVisitedList.append((xposition, zposition))
showMaker(xposition, zposition)
```
Warto wyjaśnić sposób przechowywania listy odwiedzonych komórek. Zmienne xposition i zposition znajdują się w nawiasach oznaczających krotkę. Krotka to sekwencja danych. Przypomina ona nieco listę, jednak różni się tym, że nie umożliwia modyfikowania wartości (jest niezmienna). Tak więc cellsVisitedList to lista z krotkami, które zawierają pary współrzędnych x i z. Do sprawdzenia zawartości listy można wykorzystać powłokę Pythona. Oto przykład wzięty z jednego z przebiegów programu. Widać tu ścieżkę przejścia przez labirynt:

```
>>> print cellsVisitedList
[(6, 6,), (6, 7), (6, 8), (5, 8), (4, 8), (3, 8), (3, 7)]
```
Jeśli dana komórka nie ma nieodwiedzonych sąsiadów, w piątym kroku algorytmu należy wrócić do wcześniejszej pozycji na ścieżce. Wymaga to pobrania ostatniego elementu z listy ze ścieżką. Zadanie to można wykonać za pomocą metody  $pop()$ przeznaczonej dla list. Metoda ta pobiera ostatni element z listy i usuwa go z niej. W programie element ten jest przypisywany do zmiennej retrace, która zapisuje krotkę ze współrzędnymi x i z pozycji w labiryncie. Do wskazywania poszczególnych wartości krotki (podobnie jak w przypadku listy) służy indeks. Indeksowanie rozpoczyna się od zera, dlatego wywołanie retrace<sup>[0]</sup> zwraca współrzędną x poprzedniej komórki, a wywołanie retrace<sup>[1]</sup> zwraca współrzędną z. Oto potrzebny kod (obejmuje też wiersz wyświetlający złoty blok w poprzedniej komórce):

```
else: # Ten kod należy wywołać, jeśli nie istnieją nieodwiedzone sąsiednie komórki
    retrace = cellsV is tiedList.pop()xposition = retrace[0]zposition = retrace[1]showMaker(xposition, zposition)
```
Warto zauważyć, że ta instrukcja else powinna być wyrównana wzgledem powiazanej instrukcji i f (sprawdzającej, czy można przejść dalej w jednym z kierunków).

Krok szósty algorytmu został już zaimplementowany, ponieważ pętla while po odwiedzeniu każdej komórki powtarza wyróżniony wcięciem kod.

#### Dodawanie sufitu

Osobiście uważam, że więcej zabawy daje rezygnacja z sufitu. Dzięki temu można się wznieść, podziwiać labirynt i spaść w jego dowolne miejsce. Jeśli jednak chcesz zbudować opartą na labiryncie grę i uniemożliwić użytkownikom oszukiwanie, dodaj sufit za pomocą poniższego kodu. Należy też zmienić wartość zmiennej CEILING w początkowej części programu na True. Tu sufit budowany jest ze szklanych bloków, dzięki czemu w korytarzach nie jest ciemno:

```
if CEILING == True:
   mc.setBlocks(MAZE X, GROUND+HEIGHT+1, MAZE Z, MAZE X+(SIZE*2),
   →GROUND+HEIGHT+1, MAZE Z+(SIZE*2), 20)
```
# Określanie pozycji gracza

W ostatnim kroku należy umieścić gracza w losowym miejscu, od którego program rozpoczął generowanie labiryntu. Możesz umieścić postać w dowolnym miejscu, jednak to jest równie dobre jak każde inne i pozwala wykorzystać wygenerowane wcześniej losowe współrzędne:

```
mc.player.setTilePos(realx(playerx), GROUND+1, realz(playerz))
```
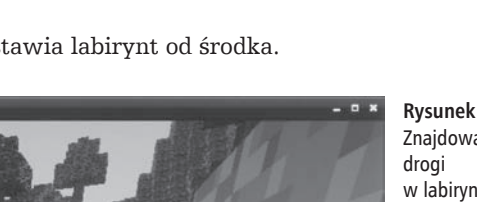

Teraz możesz rozpocząć grę! Rysunek 7.4 przedstawia labirynt od środka.

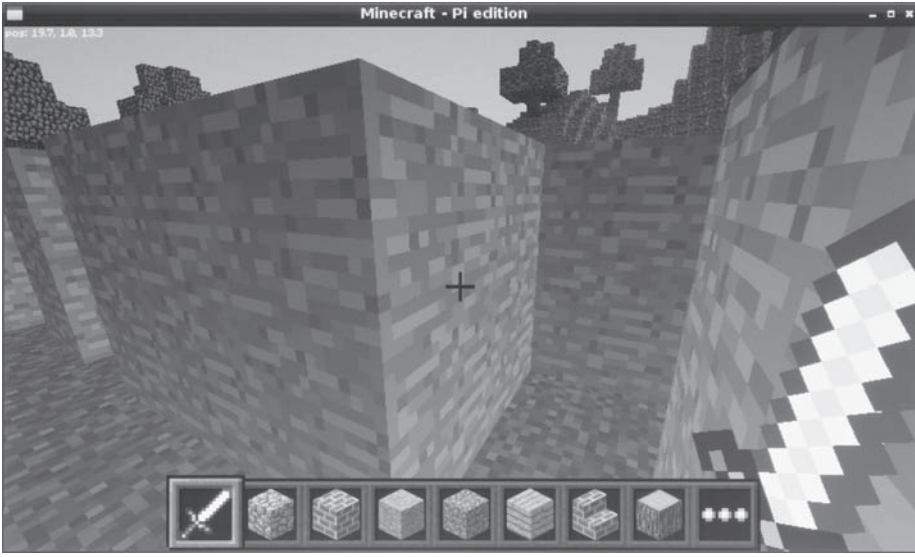

```
Rysunek 7.4.
Znajdowanie
w labiryncie
```
# Ostateczna wersja kodu

Listing 7.1 przedstawia gotowy i kompletny kod.

```
Listing 7.1. Generowanie labiryntów do gry Minecraft
```

```
#!/usr/bin/env python
\frac{1}{2}Minecraft Maze Maker
Autor: Sean McManus
Z książki Raspberry Pi. Najlepsze projekty
0.000import sys, random
sys.path.append("./mcpi/api/python/mcpi")
import minecraft
mc = minecraft.Minecraft.create()
mc.postToChat("Witamy w generatorze labiryntów do Minecrafta!")
def realx(x):
    return MAZE X+(x*2)-1def real(z):
    return MAZE Z+(z*2)-1def showMaker(x, z):
    mc.setBlock(realx(x), GROUND+1, realz(z), 41) # 41=zlotodef hideMaker(x, z):
```

```
 mc.setBlock(realx(x), GROUND+1, realz(z), 0)
def demolish(realx, realz):
     mc.setBlocks(realx, GROUND+1, realz, realx, HEIGHT+GROUND, realz, 0)
def testAllWalls(cellx, cellz):
     if mc.getBlock(realx(cellx)+1, GROUND+1, realz(cellz))==MAZE_MATERIAL
    \rightarrow and mc.getBlock(realx(cellx)-1, GROUND+1, realz(cellz))==MAZE_MATERIAL
     ´and mc.getBlock(realx(cellx), GROUND+1, realz(cellz)+1)==MAZE_MATERIAL
     ´and mc.getBlock(realx(cellx), GROUND+1, realz(cellz)-1)==MAZE_MATERIAL:
         return True
     else:
         return False
mc.setting("world_immutable", True)
# Konfigurowanie labiryntu
SIZE = 10HEIGHT = 2MAZE X = 0GROUND = 0MAZE Z = 0MAZE_MATERIAL = 1 # I=kamici
GROUND_MATERIAL = 2 # 2=trawa
CEILING = False
mc.setBlocks(MAZE_X-10, GROUND, MAZE_Z-10, MAZE_X+(SIZE*2)+10, GROUND+150,
 ´MAZE_Z+(SIZE*2)+10, 0) # powietrze
mc.setBlocks(MAZE_X-10, GROUND, MAZE_Z-10, MAZE_X+(SIZE*2)+10, GROUND,
 ´MAZE_Z+(SIZE*2)+10, GROUND_MATERIAL)
# Przygotowywanie podáoĪa
mc.setBlock(MAZE_X, GROUND+HEIGHT+1, MAZE_Z, MAZE_MATERIAL)
# Znacznik początku labiryntu
mc.player.setTilePos(MAZE_X+SIZE, GROUND+25, MAZE_Z+SIZE)
# Przenoszenie gracza nad Ğrodek labiryntu
mc.postToChat("Trwa budowanie labiryntu...")
# Tworzenie siatki ze Ğcianami
for line in range(0, (SIZE+1)*2, 2):
     mc.setBlocks(MAZE_X+line, GROUND+1, MAZE_Z, MAZE_X+line, GROUND+HEIGHT,
     ´MAZE_Z+(SIZE*2), MAZE_MATERIAL)
     mc.setBlocks(MAZE_X, GROUND+1, MAZE_Z+line, MAZE_X+(SIZE*2), GROUND+HEIGHT,
     ´MAZE_Z+line, MAZE_MATERIAL)
# Konfigurowanie zmiennych uĪywanych przy tworzeniu labiryntu
numberOfCells = SIZE*SIZE
numberOfVisitedCells = 1 # Jeden odpowiada początkowej komórce
cellsVisitedList = []
xposition = random.random(1, SIZE)zposition = random.randint(1, SIZE)playerx = xposition
playerz = zposition
showMaker(xposition, zposition)
```

```
cellsVisitedList.append((xposition, zposition))
while numberOfVisitedCells < numberOfCells:
possibleDirections = []if testAllWalls(xposition-1, zposition):
    possibleDirections.append("left")
if testAllWalls(xposition+1, zposition):
    possibleDirections.append("right")
if testAllWalls(xposition, zposition-1):
    possibleDirections.append("up")
if testAllWalls(xposition, zposition+1):
    possibleDirections.append("down")
hideMaker(xposition, zposition)
if len(possibleDirections)!=0:
    directionChosen=random.choice(possibleDirections)
    # Usuwanie ściany w wybranym kierunku
    if directionChosen == "left":
        demolish(realx(xposition)-1, realz(zposition))xposition -= 1
    if directionChosen == "right":
        demolish(realx(xposition)+1, realz(zposition))xposition += 1if directionChosen == "up":
        demolish(realx(xposition), realz(zposition)-1)zposition - = 1if directionChosen == "down":
        demolish(realx(xposition), realz(zposition)+1)zposition += 1numberOfVisitedCells += 1
    cellsVisitedList.append((xposition, zposition))
    showMaker(xposition, zposition)
    else: # Ten kod należy wykonać, jeśli nie istnieją nieodwiedzone sąsiednie komórki
        retrace = cellsVisitedList.pop()xposition = retrace[0]zposition = retrace[1]showMaker(xposition, zposition)
if CEILING == True:
    mc.setBlocks(MAZE X, GROUND+HEIGHT+1, MAZE Z, MAZE X+(SIZE*2),
    →GROUND+HEIGHT+1, MAZE Z+(SIZE*2), 20)
mc.postToChat("Labirynt jest gotowy!")
mc.postToChat("Udanego eksplorowania!")
mc.player.setTilePos(realx(playerx), GROUND+1, realz(playerz))
```
# **Twoja kolej**

Po zbudowaniu labiryntu złota cegła pozostaje widoczna, dlatego możesz spróbować ją znaleźć. Możesz też dodać inne obiekty do znalezienia w labiryncie i określić czas na dotarcie do nich. Polecenie mc.player.getTilePos() sprawdza, w którym miejscu świata Minecrafta znajduje się gracz, i zwraca wynik w postaci współrzędnych x, y i z. Kod do tworzenia zegarów znajdziesz w rozdziale 9., "Sprawdź swój czas reakcji".

Możesz dodać wejście i wyjście w losowych punktach bocznej ściany labiryntu, a następnie jako cel postawić przejście z wejścia do wyjścia. Aby ułatwić przechodzenie dużych labiryntów, dodaj punkty orientacyjne; wykorzystaj różne materiały lub postaw bloki na niektórych ścianach. Po wygenerowaniu labiryntu można usunąć losowe ściany, aby utworzyć skróty. Inna możliwość to zastąpienie wybranych ścian szklanymi blokami, co pozwoli zaglądać w inne korytarze. A co powiesz na wielopoziomowy labirynt ze schodami między poziomami? Możliwości są naprawdę niesamowite.

# Skorowidz

#### **A**

Abrams Laurence, 82 adapter DVI, 33 HDMI, 33 HDMI/VGA, 33 pasywny, 33 Pi-View, 33 adres IP, 291, 294, 295 alarm, 264, 284 Alcorn Allan, 102 algorytm generowania labiryntów metodą DSF, 165 rekurencyjny, 80 analiza danych, *Patrz:* dane analiza Android, 24, 25 aplikacja, *Patrz:* program Arch, 24 archiwum tar, 231 Arduino, 361, 368 programowanie, 372, 377, 381 arkusz kalkulacyjny Calc, 420 Excel, 420 atak przez odtwarzanie, 275 przez przepełnienie bufora, 265 słownikowy, 296 automat skoñczony, *Patrz:* maszyna stanowa automatyzowanie domu, 284, 290

#### **B**

Baer Ralph, 102 bajt, 246 barwa, *Patrz teĝ:* kolor addytywna, 179 subtraktywna, 180 baza danych, 196 bezpieczeñstwo, 265 atak przez odtwarzanie, 275 przez przepełnienie bufora, 265 słownikowy, 296

biblioteka, *Patrz teĝ:* pakiet Pygame, 84, 87, 105 Twittera, 220 bit, 246 bit banging, *Patrz:* manipulowanie bitami blitting, 84 błąd logiczny, 62, 74 składni, 62 Braben David, 16 breadboard, *Patrz:* pïytka prototypowa budka dla ptaków, 392, 422 budowa, 397, 399 oprogramowanie, 402, 410 buforowanie podwójne, 246 Bushnell Nolan, 102

# **C**

Carpintero Angel, 291 Cellan-Jones Rory, 16 color key, *Patrz:* kolor przezroczystości Compu=Prompt, 82 czcionka, 84 o stałej szerokości znaków, 88 proporcjonalna, 88 czujnik, 284, 300 do śledzenia małych ssaków, 393 ptaków, 392 DS18B20, 296, 297 Halla, 360 PIR, *Patrz:* czujnik ruchu promieni, 393 detektor, 394, 398 emiter, 394, 398 rotacji, 368 ruchu, 284, 286 alarm, 288 biegun dodatni, 288 masa, 288 szum, *Patrz:* szum temperatury, 296 oprogramowanie, 297, 299, 300 czytnik RFID, 264, 273, 274, 275, 276

#### **D**

dane analiza, 400 nadmiarowe, 401 rejestrowanie, 400 Debian, 24 pakiet, 201 detektor szczytowy, 258 diagram, 412, 420 przepływu, 74 dioda LED, 176, 200, 206, 217, 227, 246, 368 anoda, 181, 183, 217, 317, 394 czerwona, 177, 317 jasność światła, 179 katoda, 317, 394 napięcie przebicia, 177 nateżenie pradu, 177 niebieska, 177 podczerwona, 394 SFH484-2 IR, 394 spadek napiecia, 177 taśma, Patrz: taśma LED z równoległym ukïadem pinów, 317 z układem przeciwstawnym, 317 ze wspólną anodą, 180 ze wspólna katoda, 180 zielona, 177, 317 LED RGB, 176, 179, 180 display memory, *Patrz:* pamięć układu graficznego dysk twardy, 25 dziennik błędów, 344 diagnostyczny, 344 dziura, 359 dźwięk, 110, 122, 128, 192, 196, 224, 225, 242, 245 częstotliwość, 258 kompresja, 401 mono, 128 sterowanie światłem, 258 sterownik, 39 dżojstik, 316 testowanie, 324

#### Е

edytor tekstu Leafpad, 325 nano, 292 efekt dźwiękowy, 127, 128 Halla, 359 elektron, 210, 359 elektryczność, 210 masa, Patrz: masa napiecie, Patrz: napiecie opór, Patrz: opór prad, Patrz: prad e-mail, 300, 301, 309, 343, Patrz też: poczta elektroniczna z raportem, 306 załącznik, 304 enkoder obrotowy, 334, 359 absolutny wykorzystujący efekt Halla, 359, 360 AS5040, 368, 373 bład, 337 dane wyjściowe, 335 drganie styków, 335, 336, 337 oprogramowanie, 339 optyczny, 334 przyrostowy, 335 testowanie, 341, 342 wyjście kwadraturowe, 335 względny, 360 z przełącznikami, 334, 335 zabek, 334, 337 Excel, 420

#### F

Facebook, 334, 342 przesyłanie rysunków, 344 Fail2Ban, 296 Fedora, 24 figura Lissajous, 359 FileZilla, 294 filtr czestotliwość graniczna, 258 dolnoprzepustowy, 258 górnoprzepustowy, 258 flat file, Patrz: plik jednorodny Flickr, 343 logowanie, 344, 345

powiazanie z Facebookiem, 345 przesyłanie rysunków, 343, 344 format .avi, 294  $.jpg$ , 294 .ogg, 110, 122, 128 .png, 128 .wav, 128 MJPEG, 294 MP3, 401 tar.gz, 231 zip, 401 fotodetektor, 394 fototranzystor, 394 emiter, 395 kolektor, 395 na podczerwień, 394 QSW113, 395 fundacja Raspberry Pi, 16 funkcja, 50, 51 argument, 50 choice. 51 definiowanie, 53 drawBox, 245 generująca liczby losowe, 192 histogram, 422 importowanie, 51 input, 52 mouseGet, 246 nazwa, 54 open, 406 pakiet, Patrz: pakiet parametr, Patrz: funkcja argument raw input, 52 shuffle. 71

# G

general purpose input/output, Patrz: złącze GPIO generator obwiedni, 260 głośnik, 225, 227 Gmail, 302, 304 gniazdo, Patrz: złącze Goodin Courtney, 82 Google Docs Spreadsheets, 420 gra kółko i krzyżyk, 62 Magnavox Odyssey, 102 Minecraft, 152, 154, 155 czat, 156 gracz, 158, 160, 168

instalowanie, 152, 153 labirynt, 160, 161, 163, 164.166 materiał, 158 uruchamianie, 153 współrzedne, 157, 160 Pac-Man. 126 ekran, 142 tryb mocy, 126 Pie Man, 126, 135, 137, 140 plansza, 131 sprite, Patrz: sprite warstwa, 131 Ping, 103 dla dwóch graczy, 117 dla jednej osoby, 111 ping-pong, 102 punktacja, 111 Snap, 176 dźwieki. 192 elektronika, 179 oprogramowanie, 192 poziom trudności, 192 pudełko. 184 testowanie, 189 grafika, 83 współrzędne, 105

# н

hakowanie, 220, 222 komputerów, 265 Hall Edwin, 359 Halla efekt, Patrz: efekt Halla Hancock Tony, 82 harmonograf, 358 elektronika, 368 oprogramowanie, 383 hasło domyślne, 39 Higginbotham Willy, 102 histogram, 420

# 1

IDLE, Patrz: środowisko **IDLE** image, Patrz: obraz informatyka, 400 instrukcja def, 226 git, 232 if, 72 import, 206 ls. 406

Ismod. 202 minecraft.Minecraft.create, 157 pass, 72 piface/scripts/ piface-emulator, 205 print. 50. 228 startx, 39 sudo, 28, 301 sudo reboot, 202 tar. 231  $tar -zxyf$ , 153 time.sleep, 149 **Integrated Development** Environment, Patrz: środowisko IDE interfejs graficzny, 39 PiFace Digital, 16 SPI, 360 internet, 36 rzeczy, Patrz: IOT internet of things, Patrz: **TOT IOT, 284** 

### J

jarzmo testowe, 66 jezyk  $C, 361$  $C++, 361$ Python, Patrz: Python

# K

kamera internetowa, 290, 291, 294, 392 obraz w internecie, 295 karta interfejsowa, 200 PiFace, 176, 179 bufor, 254 dioda LED, 246 emulator, 204, 207, 208 inicjowanie, 228 konfigurowanie, 254 przekaźnik, 245, 254, 314 wejście, 207, 208 wyjście, 254, 256 PiFace Digital, 200, 204, 222, 227, 268, 394 emulator, 395 konfiguracja, 200, 201, 202

oprogramowanie, 201, 202 podłaczanie. 204 przekaźnik, 211 tranzystor, 212 wejście, 211 wyjście, 211 wyjście otwartego kolektora, 211, 217 złacze, 209, 211 SD, 24, 25, 26 tworzenie, 26 katalog, 406 klasa, 228, 280 metoda, Patrz: metoda szczelności IP, 399 klawiatura sterownik, 39 ze złączem USB, 32 klawisz Home, 122 Page Down, 122 Page Up, 122 klient FTP, 294 SSH, 291, 296 klucz, 277 kod, Patrz: program Graya, 337 kolektor otwarty, 212, 217, 218.288 kolor, 245, Patrz też: barwa przezroczystości, 131 komentarz, 107, 202 komparator, 258 kompas elektroniczny, 359 komponent, 199, 214 do montażu powierzchniowego, 180.182 przewlekany, 180, 181 kompresja bezstratna, 401 stratna, 401

zip, 401 komunikat, 228 konsola tekstowa, 63 kontaktron, 285 krotka, 167, 245 kurczak twittujący, 220

#### T.

lampka, 40 Lang Jack, 16 latencia, Patrz: opóźnienie Lavrsen Kenneth, 291

LeafPad, 44 LED, Patrz: dioda LED LibreOffice, 420 light emitting diode, Patrz: dioda LED lightweight directory access protocol, Patrz: protokół LDAP Linux, 24, 25, 27, 28, 39, 280.361 Arch. Patrz: Arch Debian, Patrz: Debian dystrybucja, 24 Fedora, Patrz: Fedora instrukcja sudo, Patrz: instrukcja sudo openSUSE, Patrz: openSUSE Raspbian Wheezy, 152 Red Hat, Patrz: Red Hat Ubuntu, Patrz: Ubuntu ustawienia lokalne, 405 Lissajous figura, 359 lista, 50, 51, 63, 67, 167 list. 65 sortowanie, 196 Lomas Pete, 16 lutowanie, 215 LXTerminal, 39

# Ŧ.

łańcuch znaków, 49 łożysko, 367

# M

magistrala SPI, 200, 202 uprawnienia, 204 magnes, 367 cylindryczny namagnetyzowany wzdłuż średnicy, 360, 365 manipulowanie bitami, 373 masa, 210, 211 maszyna stanowa, 412 implementacja, 412 metoda, 228 init , 228 inicjująca, 228 pfio, 228 Microsoft Windows, Patrz: Windows miernik prądu bezstykowy, 359

mikrofon, 259 monitor, 32, 96 VGA, 33, 34 Motion, 291 demon, 293 instalowanie, 292 konfiguracja, 293 skrypt Pythona, 294 Mullins Rob, 16 Mycroft Alan, 16 mysz, 32, 156

# **N**

nadajnik podczerwieni, 394 napięcie, 210 notacja wielbładzia, 54, 157

# **O**

obiekt, 228 pygame, 244 obraz, 26, 29, 38 przesyłanie, 26 obwód równoległy, 222 szeregowy, 221, 222 odbiornik astabilny, 307 odpytywanie, 339 Ohma prawo, *Patrz:* prawo Ohma okna otwieranie, 242 openSUSE, 24 opór, 210 opóěnienie, 110 Oppenheimer Jess, 82 oprogramowanie Motion, *Patrz:* Motion OS X, 24, 27, 29 oscyloskop, 102

#### **P**

pakiet folders2flickr, 343, 344 piface, 245 pygame, 242 random, 51 pamięć, 25 adresowanie, 25 blok, 25, 26 bufor, 246, 408 obraz, *Patrz:* obraz robocza, 83 suma kontrolna, *Patrz:* suma kontrolna

ukïadu graficznego, 83 para klucz – wartość, 277 pendrive, 25 pętla, 54, 412 for, 54, 55, 64 nieskoñczona, 56 while, 54, 55, 56 z licznikiem, 55 piksel, 83 analiza, 126 pilot bezprzewodowy, 306 oprogramowanie, 309 plik .flickrToken, 345 archiwizacja, 152 dziennik błędów, 344 dziennik diagnostyczny, 344 history, 344 jednorodny, 272 otwieranie, 406 tryb, 408 wielkość bufora, 408 ścieżka, 406 wykonywalny, 237 płytka prototypowa, 214, 261 stripboard, 261 uniwersalna, *Patrz:* pïytka prototypowa poczta elektroniczna, 291, 301, 392, *Patrz teĝ*: e-mail pole elektryczne, 359 magnetyczne, 359 polecenie, *Patrz:* instrukcja port, *Patrz*: złącze potencjometr, 334 prawo Ohma, 210 prad, 210 problemy, 40, 41 procesor, 24 program Audacity, 110 bład, *Patrz*: bład debugowanie, 228 działający w czasie rzeczywistym, 400 espeak, 224, 225 LXTerminal, 153, *Patrz:* LXTerminal łączenie, 414 Modprobe, 297 Motion, *Patrz:* Motion NOOBS, 26, 152 Pendulum Pi, 383, 388 Photoshop Elements, 128 przerywanie pracy, 56

Putty, 291 sendmail.py, 301 struktura, 51, 229 testowanie, 230, 273 w tle, 293 X Server, *Patrz:* X Server zapisywanie, 46 programowanie obiektowe, 228, 229, 234, 278 prompter, 92 budowa, 96 protokóï LDAP, 280 SPI, 373 SSH, 278 przegladarka, 291, 295 Dillo, 344 Internet Explorer, 294 Midori, 344 przekaěnik, 211, 270 dwustanowy, *Patrz:* przekaźnik przełączny NC, 316 NO, 314, 316 przełączny, 270 przełącznik, 176, 180, 184, 200, 211, 216 bezstykowy, 359 drganie styków, 335, 336 filtrowanie, 416 eliminacja drgañ, 336 przechylny, 339 rtęciowy, 339 z wbudowaną diodą LED, 217 przerwanie, 339 przetwornik analogowo-cyfrowy, 334 przezroczystość, 131 pulpit graficzny, 39 Python, 44, 49, 50, 152, 156 bufor, 265 czytnik RFID, 276 konsola tekstowa, *Patrz:* konsola tekstowa moduï, 232 budowanie, 230 httplib2, 230, 232 instalowanie, 202, 204 matplotlib, 420 numpy, 420, 422 odblokowywanie, 202 python-oauth2, 230, 232 python-twitter, 230, 232 random, 157 shelve, 196 simplejson, 230, 231 sys, 157

program espeak, 225 wywoływanie, 225, 226 skrypt, 294 stała, 404 wciecia, 53, 54 wersja, 206

#### <sup>o</sup>

QuickTime, 105

#### $\bf R$

radio frequency identification, Patrz: **RFID** Raspbian, 26, 280 Red Hat, 24 rekurencja, 80 rezystor obniżający, 286 podciągający, 286, 288 RFID, 264, 273, 274, 275 Roto-Sketch, 334 oprogramowanie, 346, 351 symetria, 351, 354 ruch, 103 kat, 103 kierunek, 105 odbicie, 104, 111, 112 zderzenie, Patrz: zderzenie ruter, 291, 295 adres IP, 295

# S

Schlafly Hubert, 82 sekwenser, 247, 248 Serial Peripheral Interface, Patrz: magistrala SPI serial protocol interface, Patrz: protokół SPI serwer katalogowy, 280 LDAP, 280 poczty elektronicznej, 301 szyfrowanie, 302, 303, 304 WWW, 24, 25, 36 sieć, 24 sterownik, 39 skrypt, 294 sendmail.py, 294, 309 słownik, 277

słowo def. 53 elif. 73 immutable, 160 sprite, 127 tworzenie, 128, 129 wielkość, 127 sprzeżenie zwrotne dodatnie, 259 ujemne, 259 stała, 160, 228, 403 Python, 404 sterownik, 201 dźwięku, Patrz: dźwięk sterownik klawiatury, Patrz: klawiatura sterownik sieci, Patrz: sieć sterownik SPI, 201 stoper, 208, 217 strumień standardowy, 414 stderr. 414 stdin, 414 stdout, 414 suma kontrolna, 27, 28, 30 MD5, 401 sygnał analogowy, 33, 34 cyfrowy, 33, 34 syntezator mowy, 224, 225 system Active Directory, 280 Git, 203 kontroli wersji, 203, 343 krytyczny ze względu na bezpieczeństwo, 265 nawigacji satelitarnej, 225 oparty na sprite'ach, 84 operacyjny, 24, 361 Android, Patrz: Android Linux, Patrz: Linux ładowanie, 36, 38 OS X, Patrz: OS X Windows. Patrz: Windows plików, 25 ext, 25 FAT, 25, 26 HFS Plus, 25 hierarchiczny, 406 katalog, 279 NTFS, 25 subversion, 343 transmodulacii. 176 wbudowany, 198 sztuczna inteligencja, 70

szum, 400, 415 filtrowanie, 416

# Ś

środowisko IDE, 44 Arduino, 361, 372 IDLE, 44, 156, 157, 242 funkcja, 52 uruchamianie, 45 wersja, 45, 206 zapisywanie kodu, 46 IDLE 3, 45, 52 okienkowe, 153, 242

### T

tabela rekordów, 196 tablica asocjacyjna, 277 wyszukiwań, 84 z haszowaniem, 277 taśma LED, 254, 255, 256, 257 teleprompter, 82, 83, Patrz  $te\dot{z}$ : prompter teoria informacji, 400 terminal, 39, 153 Terminal, 29 test harness, Patrz: jarzmo testowe tor z samochodzikami, 314 kod gry, 327 oprogramowanie, 325 testowanie, 316 Torvalds Linus, 24, 203 tranzystor, 212 baza, 308 bipolarny, 308 emiter, 308 kolektor, 308 NPN, 212 Twitter, 220, 230, 392 komunikacja, 233, 234 token, 233 uwierzytelnianie, 233

#### U

Ubuntu, 24 Upton Eben, 16 urządzenie analogowe, 200 cyfrowe, 200 nieliniowe, 176 Wi-Fi, 295

429

usługa katalogowa, 279 SSH. 291. 296 ustawienia lokalne, 405 użytkownik domyślny, 39 root, 28, 291

Vreeken Jeroen, 291

wzmacniacz operacyjny, 259, 260

# X

X Server, 39

# Y

Z

Yahoo!, 302, 304

# W

 $\mathbf{V}$ 

wahadło, 358, 359, 361, 362, 367, 388 amplituda, 359 masa, 362 okres, 362 współczynnik tłumienia, 362 wartość logiczna, 245 wiersz poleceń, 28, 29, 235 tekstowy, Patrz: terminal Windows, 24, 27, 280 wyjście kwadraturowe, 335 wykres, 420 czasowania, 335 wyłącznik drzwiowy, 284, 285 normalnie otwarty, 285, 314

zacisk śrubowy, 214 zamek do drzwi, 264 elektromagnetyczny, 266 hasło, 271, 272 kontrola drzwi, 268 oprogramowanie, 270, 271, 276 schemat, 264 symulacja programowa, 267 testowanie, 278 uwierzytelnianie, 271, 272, 276, 280 typu wyzwanie odpowiedź, 275 z elektromechanicznym zatrzaskiem, 266 zapora, 296

zasilanie, 38, 41 problemy, 41 zdarzenie, 243 wciśnięcia przycisku myszy, 246 zamknięcia programu, 243 zderzenie, 104, 111, 116 określenie miejsca, 122 zegar, 36 złacze DVI, 33 ethernetowe, 36 GPIO, 200, 284, 285, 286, 308 HDMI, 32, 225 jack, 225 mikro USB, 41 RCA, 32, 35 **USB, 32** zmienna, 49, 412 bajtowa, 246 globalna, 134 mc, 157 znak  $(230)$  $, 414$ cudzysłów, 49 delta, 103 komentarza, 202 równości, 49 theta, 104

# PROGRAM PARTNERSKI GRUPY WYDAWNICZEJ HELION

**1. ZAREJESTRUJ SIĘ** 2. PREZENTUJ KSIĄŻKI **3. ZBIERAJ PROWIZJE** 

Zmień swoją stronę WWW w działający bankomat!

Dowiedz się więcej i dołącz już dzisiaj!

http://program-partnerski.helion.pl

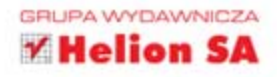

# Zbiór najlepszych projektów dla Pi!

Raspberry Pi to prawdziwy komputer o rozmiarach lekko przerośnietej karty kredytowej. Ma ogromny potencjał, całkiem spora moc obliczeniowa, a do tego kosztuje naprawde niewiele. Platforma ta była projektowana z myśla o nauce programowania dla dzieci. Jednak, jak to często bywa, historia potoczyła się zupełnie inaczej. Obecnie Raspberry Pi znajduje zastosowanie jako serwer WWW, odtwarzacz filmów lub sterownik urzadzeń. Masz dobry pomysł, żeby wykorzystać Pi w projekcie? A może jeszcze nie wiesz, co chciałbyś zrobić z Raspberry Pi?

Ta książka rozwieje wszystkie Twoje watpliwości i podsunie pomysły na atrakcyjne projekty. W trakcie lektury poznasz budowe Raspberry Pi oraz dowiesz się, jak go podłaczyć i uruchomić system Linux. Na podstawie kolejnych rozdziałów przygotujesz gre kółko i krzyżyk oraz stworzysz własny teleprompter. Jeżeli potrzebny Ci jest elektroniczny zegar do pomiaru czasu reakcji lub marzy Ci sie twittująca zabawka, to trzymasz w reku właściwa książke! Jeżeli pragniesz zamieszkać w inteligentnym domu za rozsadne pieniadze - zainteresuje Cie rozdział poświęcony jego automatyzacji. Sprawdź, jakie to proste! Jest to obowiązkowa lektura dla wszystkich pasjonatów, chcacych w pełni wykorzystać możliwości Raspberry Pi.

# Siegnij po te książkę i:

- · poznaj budowę Raspberry Pi i podstawy korzystania z tej platformy
- wygeneruj labirynt w Minecraft
- · zbuduj światła dyskotekowe
- przygotuj własny czujnik ruchu
- skonstruuj swoje elektroniczne marzenia

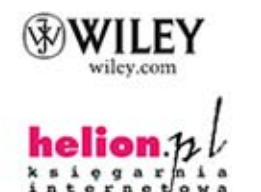

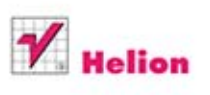

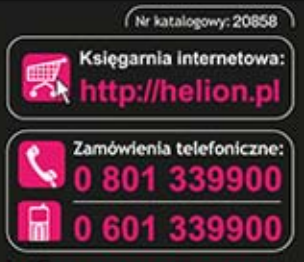

Sprawdż najnowsze promocje: Książki najchętniej czytane: Zamów informacje o nowościach:

ul. Kościuszki 1c, 44-100 Gliwice tel.: 32 230 98 63<br>e-mail: helion@helion.pl http://helion.pl

Informatyka w najlepszym wydaniu

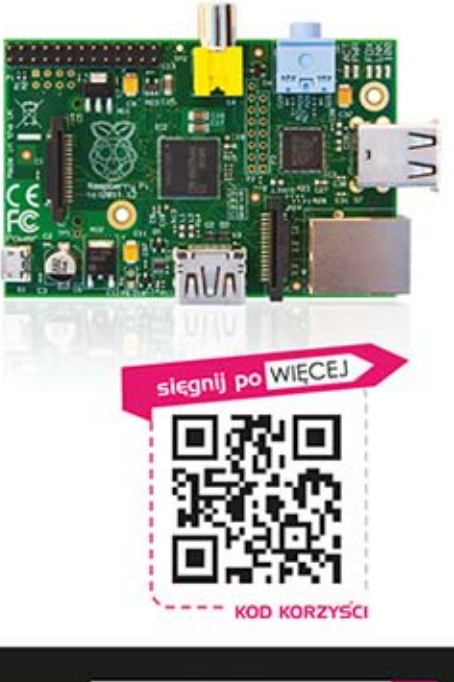

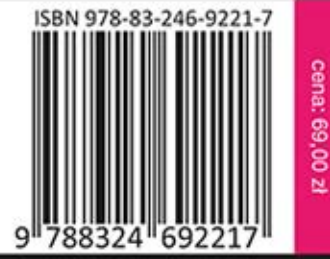